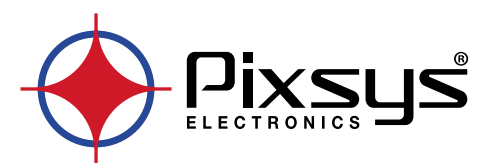

# **IMW710 / 820**

Controllers supervisor up to 30 zones / Supervisore di controllori fino a 30 zone

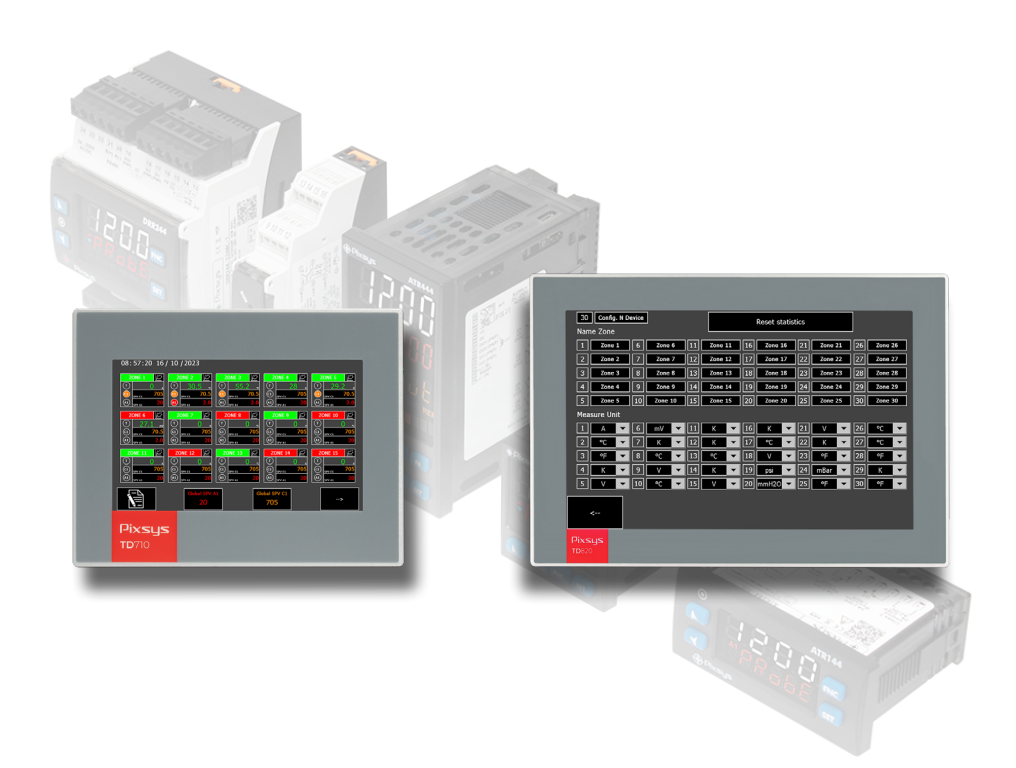

# User manual / Manuale d'uso

### **Table of contents**

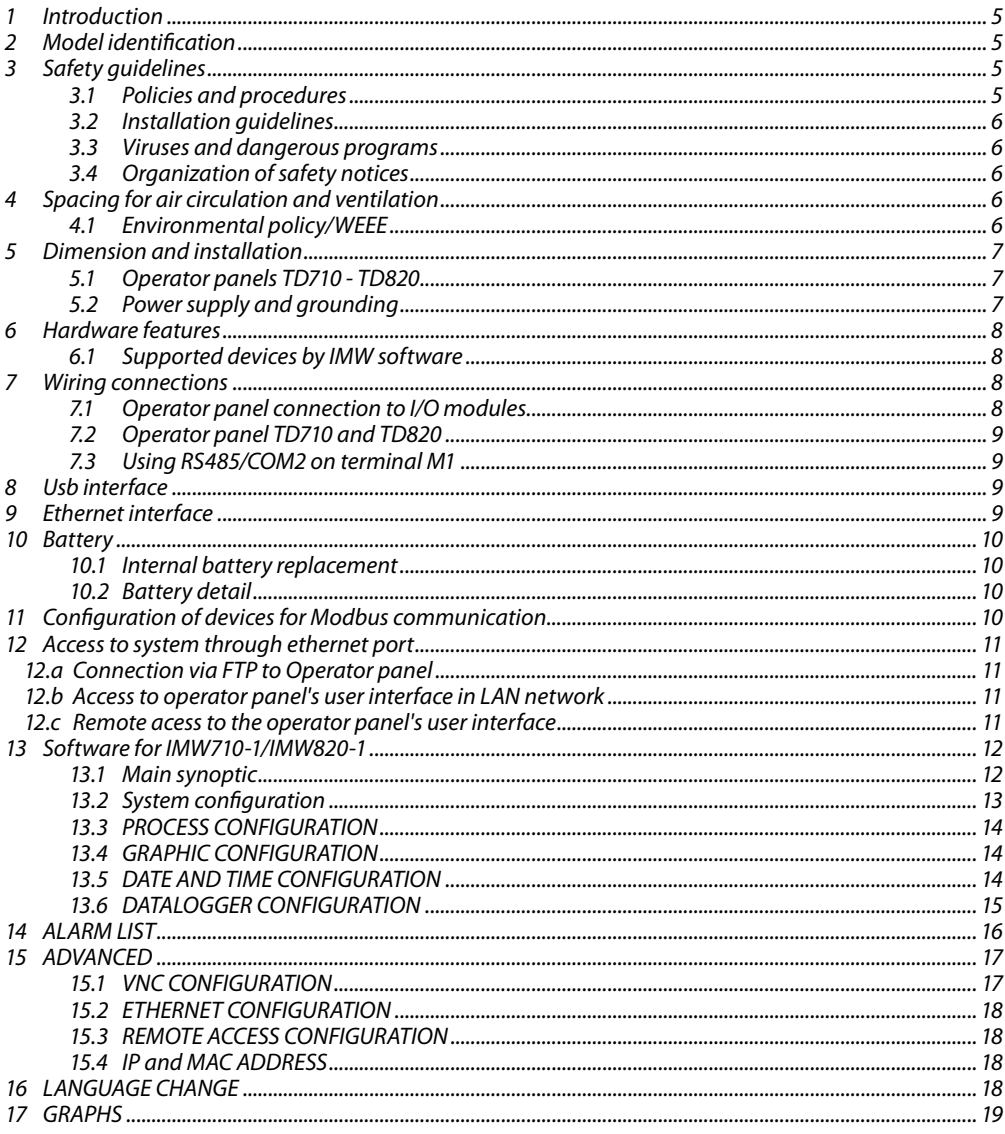

# Indice degli argomenti

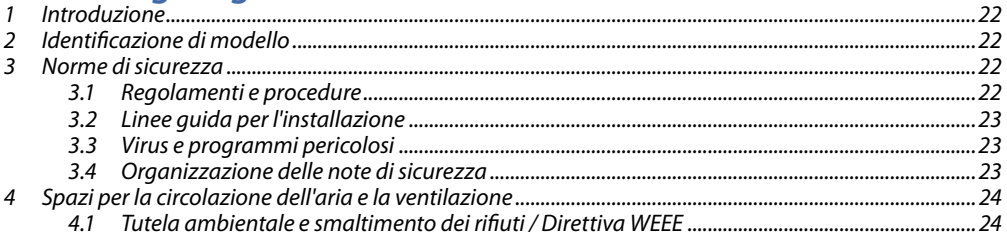

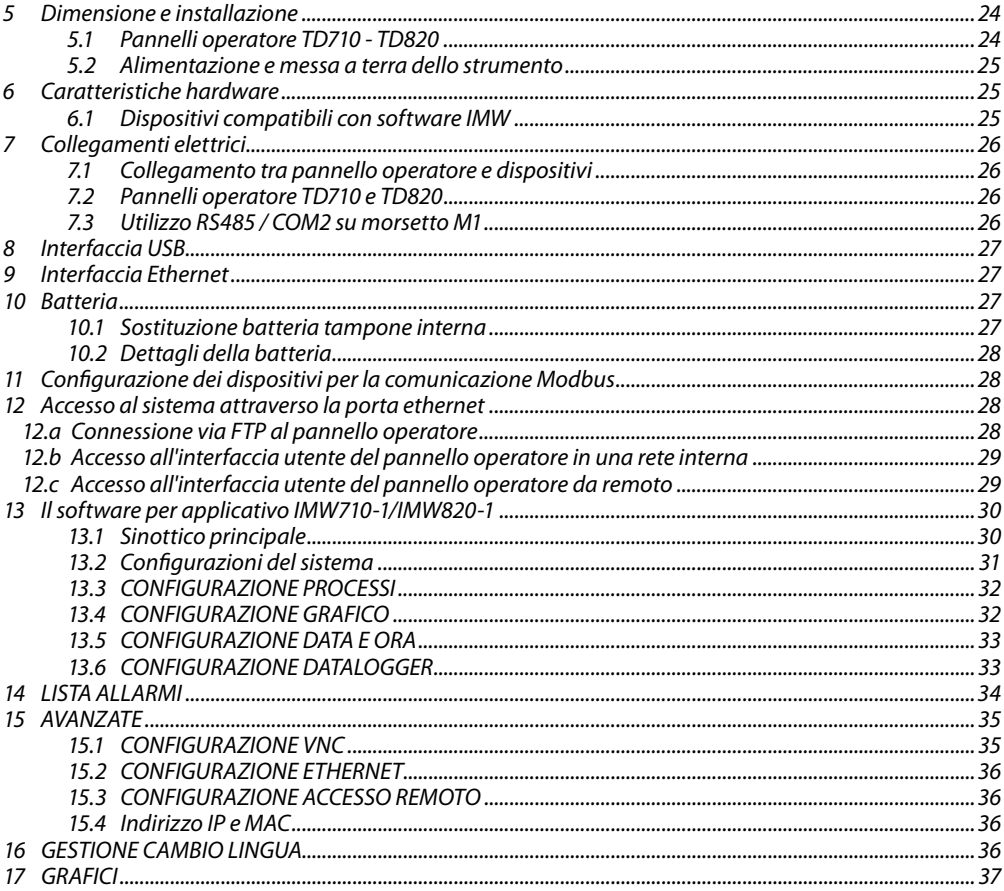

### <span id="page-4-0"></span>**1 Introduction**

iModView is a solution for monitoring and supervising Pixsys ATR/DRR/STR series controllers/ indicators on Pixsys TD710 (7") or TD820 (12") touchscreen panel.

Up to 30 devices/zones can be connected, displayed on two pages of 15 each. For each connected device, the main status window displays the value read by probe input with its measuring unit, the setpoint value and status of the command output (C1), the value and status of the alarm/auxiliary output (A1), the status of Tuning , the graphical representation of the process trend over the last 24 hours. The recorded values can be exported in .CSV format to USB or by FTP connection . START/STOP status for each connected device is also managed from the main screen.

Connected Pixsys devices must be equipped with RS485 serial port and can belong to different series. Parameterization of devices is not managed by the iModView software, but will have to be set on the individual device by front keyboard, via MyPixsys Lab software, or via MyPixsys App on smartphone.

It is possible to write on all connected devices the same command or alarm setpoint value (defined as "Global") and to display on the main screen an off-line alarm for individual devices as well as any device faults. Detailed alarm management will have to be programmed and appropriately wired on the single devices. The software is available in Italian and English. Detailed alarm management must be programmed and appropriately wired to individual devices.

The software is available in Italian and English.

#### **2 Model identification**

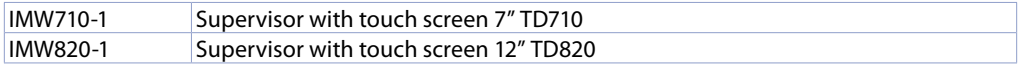

#### **3 Safety guidelines**

Instructions in this manual refer to Pixsys products as programmable logic controllers (PLCs) and operating/monitoring devices (industrial PCs, HMI), from now on simply described as *"device"*, *"devices"*. They have been designed, developed and manufactured for conventional use in industrial environments. They were not designed, developed and manufactured for any use involving serious risks or hazards that could lead to death, injury, serious physical damage or loss of any kind without the implementation of exceptionally stringent safety precautions. In particular, such risks and hazards include the use of these devices to monitor nuclear reactions in nuclear power plants, their use in flight control or flight safety systems as well as in the control of mass transportation systems, medical life support systems or weapons systems.

#### **3.1 Policies and procedures**

Electronic devices are never completely failsafe. If the programmable control system, operating/ monitoring device or power supply fails, the user is responsible for ensuring that other connected devices, e.g. motors, are brought to a secure state.

When using programmable logic controllers or operating/monitoring devices as control systems together with a soft PLC, safety precautions relevant to industrial control systems must be observed in accordance with applicable national and international regulations.

The same applies for all other devices connected to the system, such as drives. All tasks such as the installation, commissioning and servicing of devices are only permitted to be carried out by qualified personnel.

Qualified personnel are those familiar with the transport, mounting, installation, commissioning and operation of devices who also have the appropriate qualifications (e.g. IEC 60364). National accident prevention regulations must be observed.

The safety notices, information on connection conditions (type plate and documentation) and limit values specified in the technical data are to be read carefully before installation and commissioning and must always be observed.

- <span id="page-5-0"></span>**3.2 Installation guidelines**<br>• These devices are not ready to use upon delivery and must be installed and wired according to the specifications in this documentation in order for the EMC limit values to apply.
- Installation must be performed according to this documentation using suitable equipment and tools.
- Devices are only permitted to be installed by qualified personnel without voltage applied. Before installation, voltage to the control cabinet must be switched off and prevented from being switched on again.
- General safety guidelines and national accident prevention regulations must be observed.
- Electrical installation must be carried out in accordance with applicable guidelines (e.g. line crosssections, fuses, protective ground connections).
- The plant manufacturer can activate a maintenance interval that ensures the safe conditions of all electrical and mechanical components by inhibiting the system start-up in relation to the life cycle of the components themselves or the periodic calibrations considered necessary.

#### **3.3 Viruses and dangerous programs**

This system is subject to potential risk each time data is exchanged or software is installed from a data medium (e.g. diskette, CD-ROM, USB flash drive, etc.), a network connection or the Internet. The user is responsible for assessing these dangers, implementing preventive measures such as virus protection programs, firewalls, etc. and making sure that software is only obtained from trusted sources.

### **3.4 Organization of safety notices**

Safety notices in this manual are organized as follows:

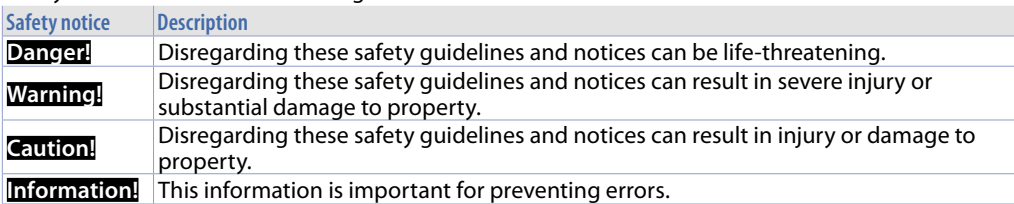

### **4 Spacing for air circulation and ventilation**

In order to guarantee sufficient air circulation, allow 5cm of empty space above, below, to the side and behind the device. No other ventilation system is required. The HMI device is self-ventilated and approved for inclined mounting at angles up to ±35° in stationary cabinets.

**Information!** If additional space is needed to operate or maintain the device, this must be taken into consideration during installation.

**Caution!** The spacing specifications for air circulation are based on the worst-case scenario for operation at the maximum specified ambient temperature. The maximum specified ambient temperature must not be exceeded!

**Caution!** An inclined installation reduces the convection by the HMI device and therefore the maximum permissible ambient temperature for operation.

### **4.1 Environmental policy/WEEE**

Do not dispose electric tools together with household waste material.

According to European Directive 2012/19/EU on waste electrical and electronic equipment and its implementation in accordance with national law, electric tools that have reached the end of their life must be collected separately and returned to an environmentally compatible recycling facility.

#### <span id="page-6-0"></span>**5 Dimension and installation 5.1 Operator panels TD710 - TD820**

The operator panels must be installed in the cutout using provided plastic hooks following the instructions of figure 1 and 2.

The number of provided plastic hooks depends on the panel.

The thickness of the wall or cabinet plate must be between 1 mm and 5 mm.

An ISO 7045 (ex UNI 7687 DIN 7985A) Phillips screwdriver is needed to tighten and loosen the screws on retaining clips. The maximum tightening torque for the retaining clips is 0,5 Nm. Devices must be installed on a flat, clean and burr-free surface; uneven areas can cause damage to the display when the screws are tightened or the intrusion of dust and water.

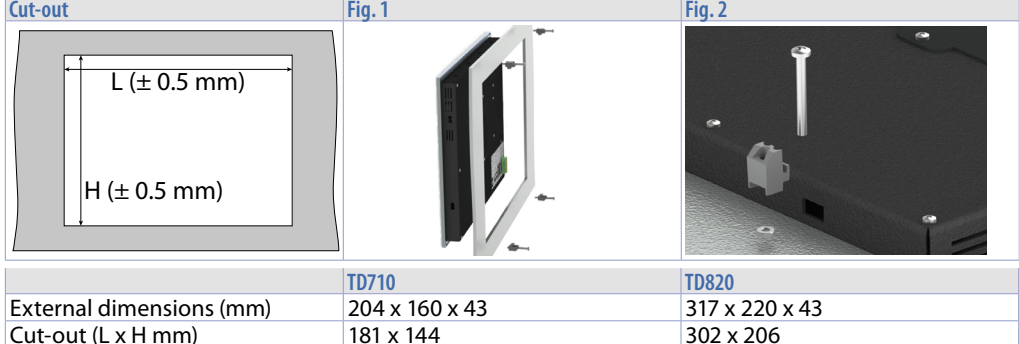

#### **5.2 Power supply and grounding**

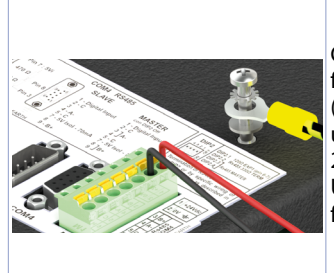

**Danger!** This device is only permitted to be supplied by a SELV / PELV (class 2) power supply or with safety extra-low voltage (SELV) in accordance with EN 60950.

Connect 24VDC 1,0A (min.) power supply, as showed in the figure. Connect the device grounding with a conductor of 18AWG (2,5mmq) minimum section. For the whole series it is suggested to use at least 60W dedicated power supply. See codes 2700.10.011 or 2700.10.012.

Use Copper, Copper-Clad Aluminium or Aluminium conductors wire for all electric connection.

**Caution!** 24VDC power supply line must be protected by 2,5A fuse. **Caution!** Functional ground must be kept as short as possible and connected to largest possible wire cross section at central grounding point (e.g. control cabinet or system).

#### <span id="page-7-0"></span>**6 Hardware features**

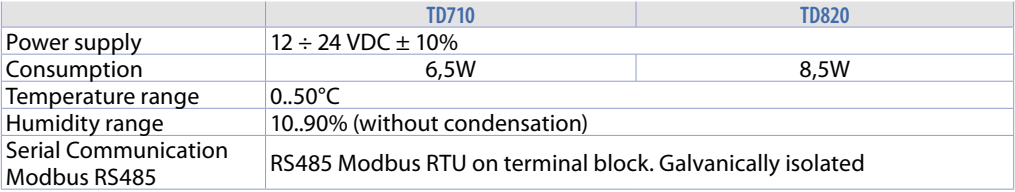

### **6.1 Supported devices by IMW software**

Pixsys supported devices by IMW software:

- ATR124-AD-T, ATR124-ABC-T
- ATR144-AD-T, ATR144-ABC-T
- ATR244-12ABC-T
- ATR444-14ABC-T
- DRR244-13ABC-T
- ATR464-24ABC-T
- DRR450-12A-T128
- DRR460-12A-T128
- STR551-12ABC-T128R

See technical features of single devices in the related manuals.

#### **7 Wiring connections**

This device has been designed and manufactured in conformity to Low Voltage Directive 2014/35/EU (LVD) and 2014/30/EU (EMC). For installation into industrial environments please observe following safety guidelines:

- Separate control lines form power wires;
- Avoid proximity of remote control switches, electromagnetic contactors, powerful engines and use specific filters;
- Avoid proximity of power groups, especially those with phase control;
- The use of network filters is recommended on the power supply of the machine in which the instrument will be installed, particular in case of 230Vac power supply. The device is devised to be assembled with other machines. Therefore, the CE marking of the instrument does not exempt the manufacturer of the system from safety and conformity obligations imposed for the machine itself.

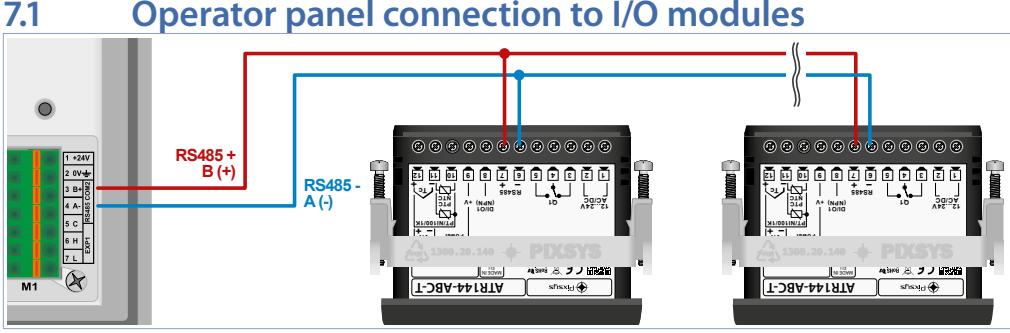

Connection between TD710/TD820 and other devices is made through RS485 communication with a ModbusRTU protocol.

The connection to be made is "parallel - enter/exit" , i.e. with each wire of the serial line starting from terminal M1 of the panel and "entering" the first device and then "exiting" to the next device and so on to the last.

### <span id="page-8-0"></span>**7.2 Operator panel TD710 and TD820**

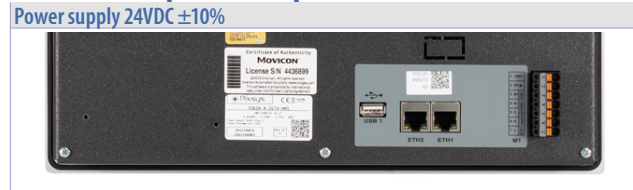

- 1: +VDC  $2.$  -VDC
- Field bus:
- 3: B+ Modbus RTU
- 4: A- Modbus RTU
- 
- 5: GND Modbus RTU

#### **7.3 Using RS485/COM2 on terminal M1**

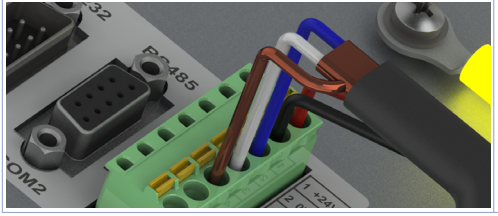

RS485 Modbus RTU Master communication: PIN3: B+ (blue) PIN4: A- (white) PIN5: GND (brown)

#### **8 Usb interface**

HMI has a controller host USB 2.0 (Universal Serial Bus) with multiple USB interfaces, one at the front and two rear externally accessible by the user.

**Warning!** Peripheral USB devices can be connected to USB interfaces on this device. Due to large number of USB devices available on the market, Pixsys cannot guarantee their performance. **Caution!** Since this interface is designed according to general PC specifications, extreme care should be exercised with regard to EMC, wirings, etc.

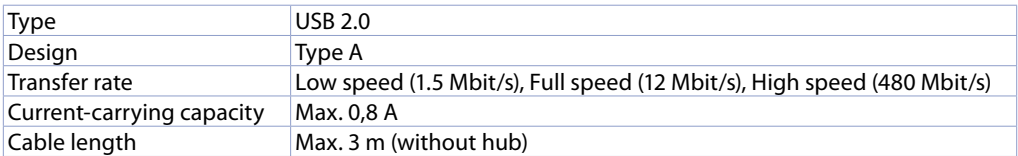

#### **9 Ethernet interface**

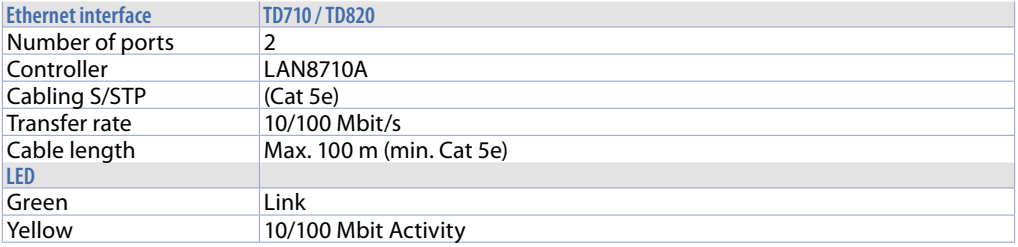

#### <span id="page-9-0"></span>**10 Battery Internal battery replacement**

BIOS and clock store data also in case of power failure thanks to a CR2032 battery placed on the side. To replace the battery it is necessary to remove protection and pull out extraction box using a blade screwdriver as shown in the figure.

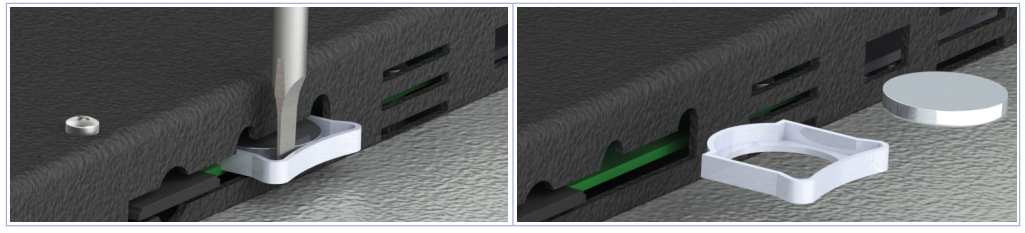

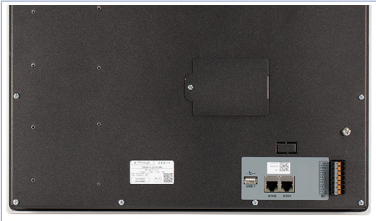

On TD820, the CR2032 battery is accessible from the panel on the back of the terminal, which must be opened by unscrewing the locking screw.

#### **10.2 Battery detail**

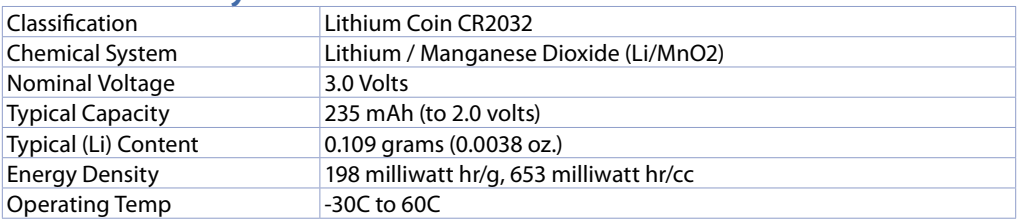

**Warning!** CR2032 is a *"Lithium Coin"* battery

**Danger!** KEEP OUT OF REACH OF CHILDREN. Swallowing may lead to serious injury or death in as little as 2 hours due to chemical burns and potential perforation of the esophagus. To prevent children from removing batteries, battery compartments is designed to be opened with a screwdriver and is protected by a security label.

**Warning!** It is suggested to replace the battery every 3 years. When battery is removed, an internal dedicated device allows replacement without data loss if operation is completed within 1 hour since battery removal.

### **11 Configuration of devices for Modbus communication**

For correct Modbus RTU communication of the devices with the operator panel, they must be configured with a baud rate of 19200 bps, setting the node number increasing from 1 to n, with  $n =$ number of devices.

This configuration procedure can be performed on the terminal (display and keys) or via the MyPixsys app. Please refer to the manual of the specific controller for the correct setting of the above parameters. A 120 Ohm termination resistor must also be inserted in the last node of the network to ensure a cleaner Modbus signal and avoid communication errors.

#### <span id="page-10-0"></span>**12 Access to system through ethernet port**

TD710/TD820 have two ethernet ports which enable the user the following options:

- copy via FTP the recording files;
- access via the VNC Viewer or via internet browser the user interface for remote control of the system from a computer connected to the local (company network) where also the panel is connected.

#### **12.a Connection via FTP to Operator panel**

If operator panel is correctly configured in the company network on which it is located, (*[15.2 ETHERNET](#page-17-1)  [CONFIGURATION](#page-17-1)*) it is possible to access the internal memory to export report files.

The export function for recording files is also available simply by using a USB stick connected to the panel (for more information refer to *[13.6 DATALOGGER CONFIGURATION](#page-14-1)*).

To access panel memory, open a random folder of the computer in use and in the address bar at the top, type: FTP:\\192.168.0.100\NandFlash\Records where "192.168.0.100" is the IP address assigned to the panel (*[15.2 ETHERNET CONFIGURATION](#page-17-1)*).

**NB**: any changes and/or deletion of files other than those in the "Records" folder may permanently compromise product's functionality, the user assumes full responsibility in accessing the panel's memory.

#### **12.b Access to operator panel's user interface in LAN network**

If operator panel is correctly configured in the company network on which it is located, (*[15.1 VNC](#page-16-1)  [CONFIGURATION](#page-16-1)*) the system user interface can be accessed from a computer connected to the same local (company) network where the panel is also connected.

Access can be performed using VNC remote desktop software (VNC Viewer recommended, by searching for 'VNC Viewer' on Google). Once the software has been installed and started up, the user simply enters the IP address of the panel one wishes to access in the proposed address bar (default 192.168.0.100).

At this point, the user can act on the interface as if he is in front of the 'physical' touch screen. With this access mode, if the user switches from one screen to another from the VNC of the computer, the actual graphic interface will also change screen accordingly.

Another access method is using the HTML5 WebServer integrated into the panel. By opening any internet browser, entering the IP address of the panel and adding ":8080".

At the end, the user will access the graphical interface as a "web" server. With this access mode, graphic interface displayed on the computer is completely separated from the real graphic interface displayed on the touchscreen. It will be possible to view one screen while the user in front of the panel will be viewing another. This mode is slower than the access mode with VNC and also some graphic animations will not be displayed.

#### **12.c Remote acess to the operator panel's user interface**

Operator panel is equipped with remote connection software system that allows to access the user interface as if it was in the same company LAN. As for remote access mode, please consult the manual of "Pixsys Portal" service. Once the VPN connection has been established through "Pixsys Portal" service, access to the panel can be performed exactly as described in the previous parameter.

### <span id="page-11-0"></span>**13 Software for IMW710-1/IMW820-1**

The interface features two colours. Data on a gray background are "ready only", this means that the user can only view its status and interact by pressing the touch. The icons on a black background are "active": the user can press them to activate the corresponding function. For example, the temperature displayed will always be on a gray backgroud (they are in fact read by the probes).

# **13.1 Main synoptic**

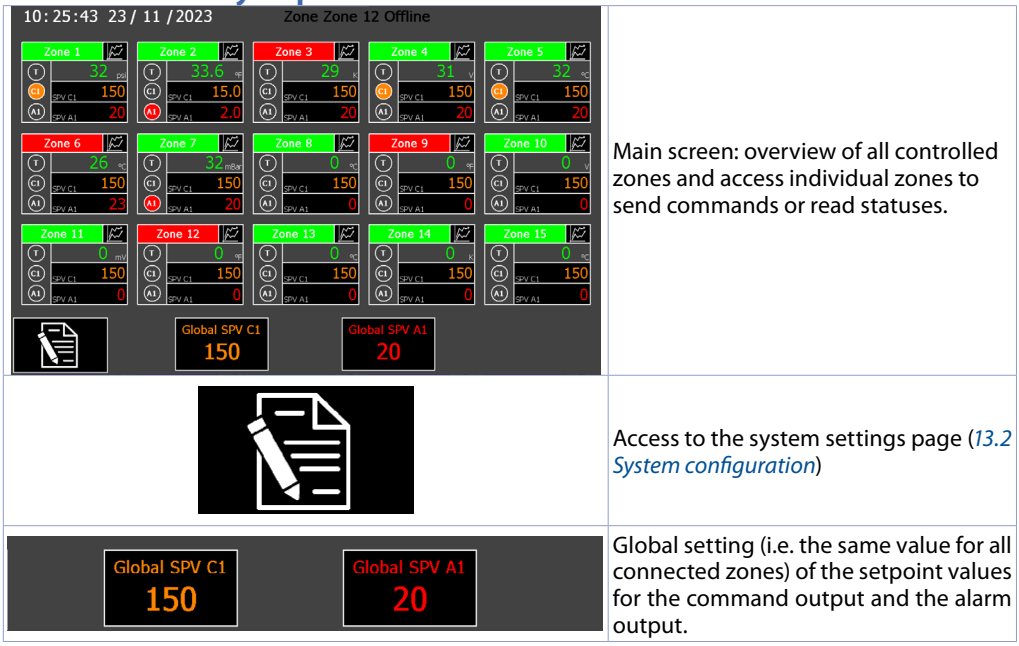

#### Upper zone gives access to the following functions:

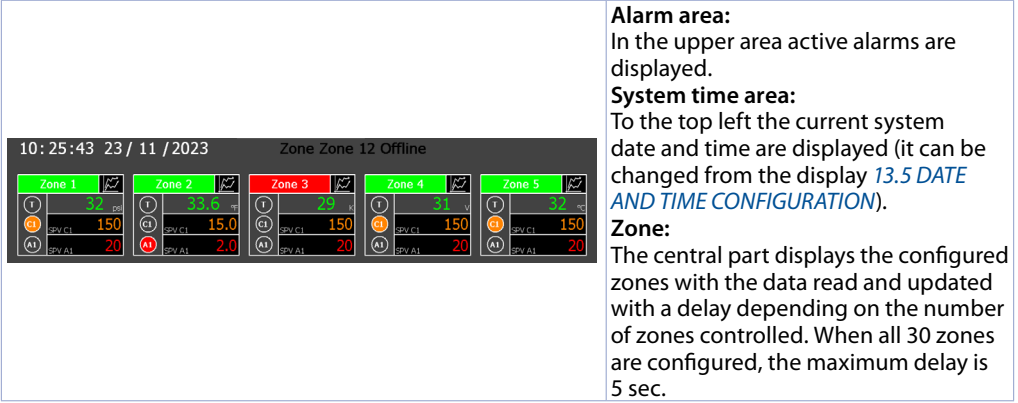

<span id="page-12-0"></span>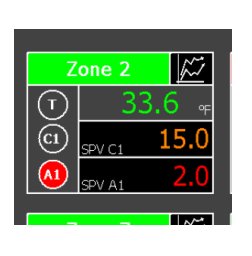

Individual zone graph is displayed. By pressing on the zone name, it is possible to put the connected controller/zone in start (green colour) or stop (red colour). On the left it is possible to read the status of Tuning, Control Output and Alarm/Auxiliary Output. On the right there is the read-only process value and below the command and alarm setpoint value, which can be changed by the operator by clicking on the values shown.

### <span id="page-12-1"></span>**13.2 System configuration**

The system configuration includes:

- Configuration of number of connected devices
- Configuration of the system date and time
- Configuration of the datalogger (sampling time, file name)
- Creation/load of default settings
- Advanced network settings functions (LAN, VPN, remote desktop service VNC).

The settings synoptic allows to access various windows such as:

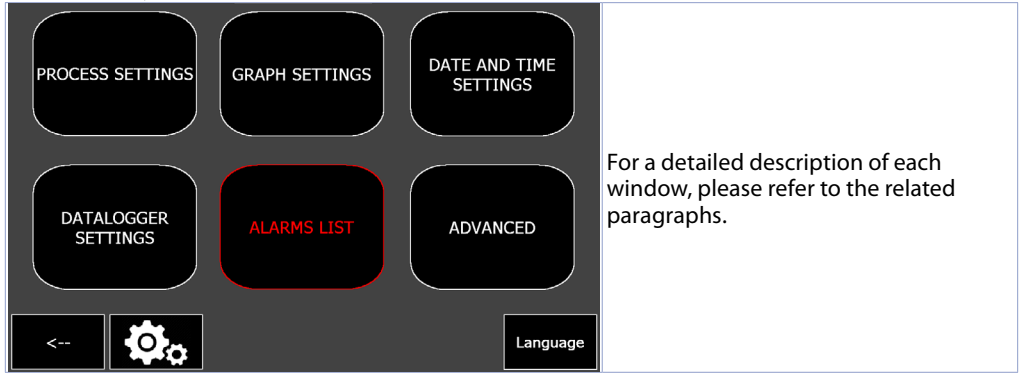

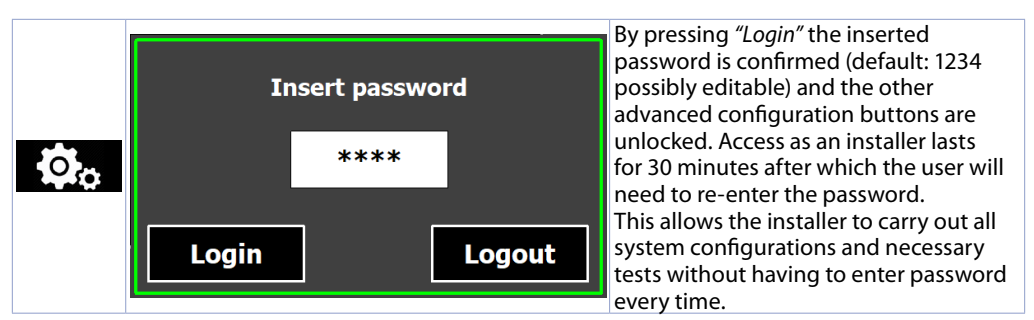

There are three ways to log out: 1) wait 30 minutes, 2) open the password entry window again and press the 'Logout' button, 3) switch the terminal off and on again.

**NB**: after logging in, the access password can be changed on the ADVANCED page (maximum 4 digits)

# <span id="page-13-0"></span>**13.3 PROCESS CONFIGURATION**

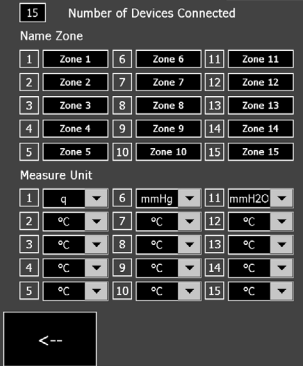

Set the number of connected controllers by indicating the device number and then press "Config. N Device".

To change the name and unit of the individual zone press on the relevant fields.

The probe type and analogue input scale, in the case of a probe with analogue output, are to be set directly on the connected device.

### **13.4 GRAPHIC CONFIGURATION**

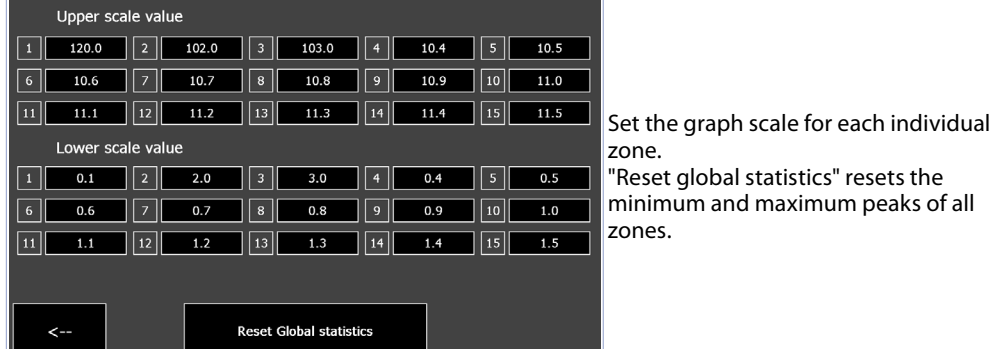

### <span id="page-13-1"></span>**13.5 DATE AND TIME CONFIGURATION**

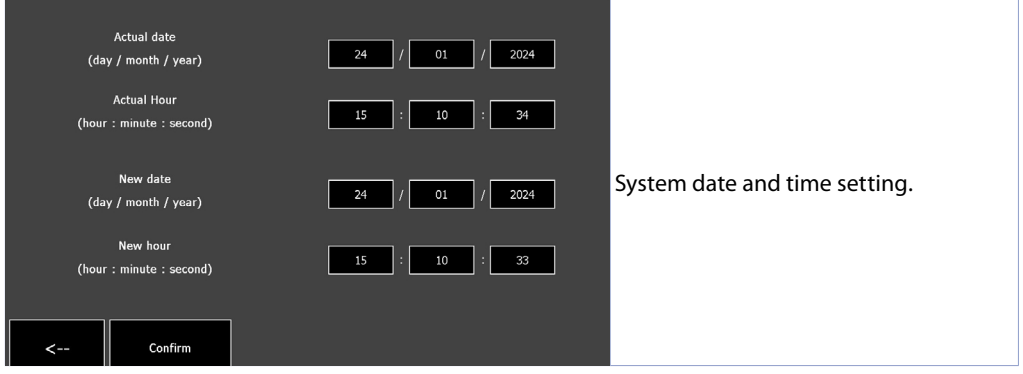

### <span id="page-14-1"></span><span id="page-14-0"></span>**13.6 DATALOGGER CONFIGURATION**

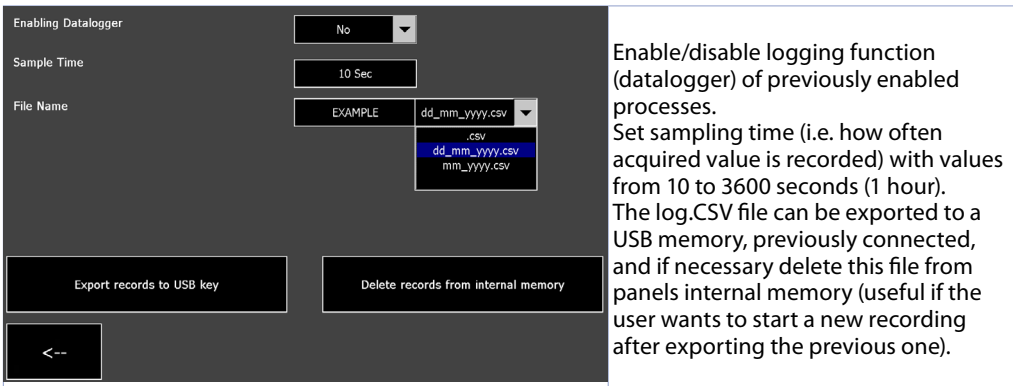

#### **• Enabling Datalogger**

It enables or disables the datalogger.

#### **• Sampling time**

It sets the sampling time of the datalogger. 10..3600 seconds, **Default**: 10

#### **• File name**

It sets the name of the file to be created within the device's internal memory with the extension 'csv', allowing selection of the date format to be displayed in the file name.

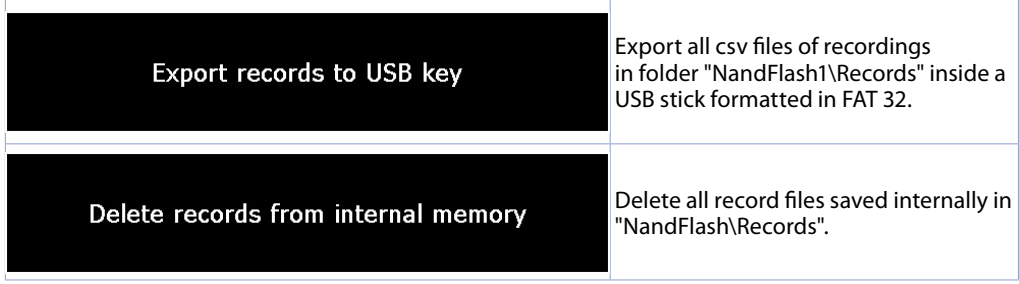

### <span id="page-15-0"></span>**14 ALARM LIST**

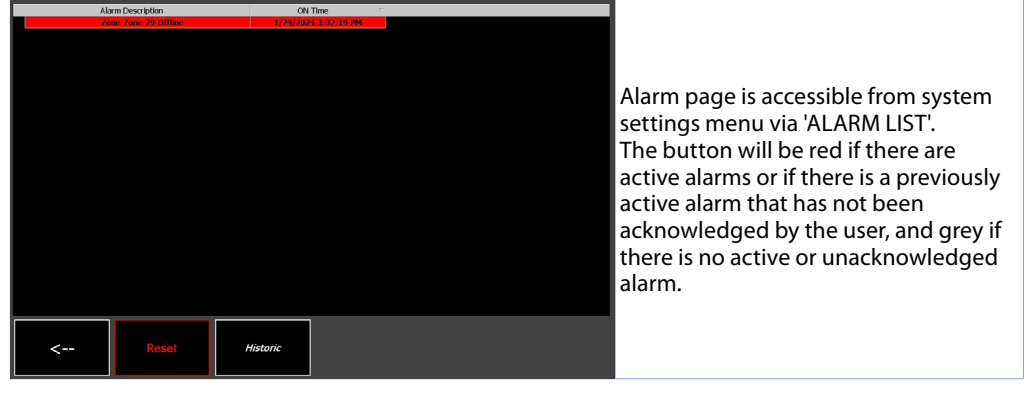

Alarm page shows active alarms (alarm description will be flashing and the text will be red) or inactive alarms (grey alarm description) not yet acknowledged by the user. For each alarm event, the time at which the alarm occurred is indicated.

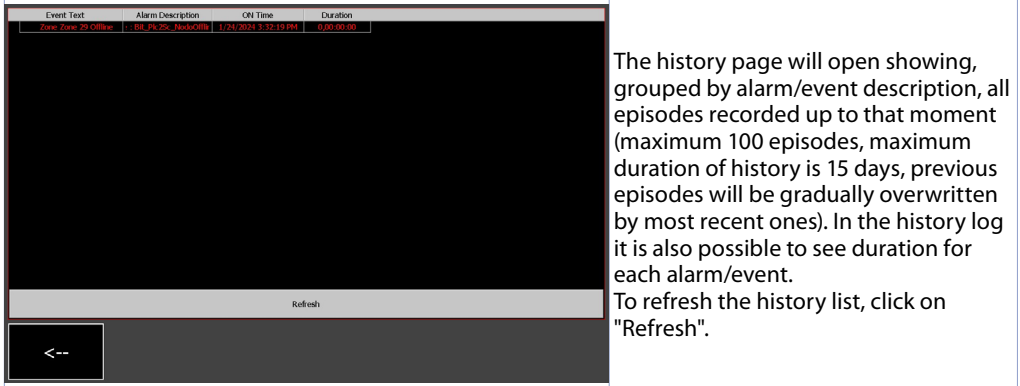

#### <span id="page-16-0"></span>**15 ADVANCED**

The ADVANCED window allows saving or restoring the system configuration and the configuration of VNC, Ethernet and VPN.

**NB**: From this page it is possible to change the "installer" access password (default "1234").

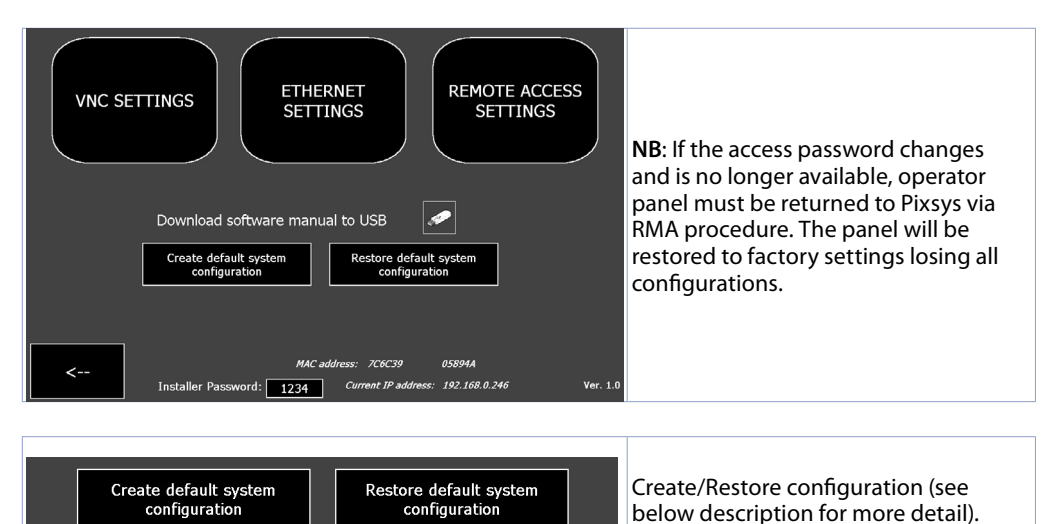

#### **• Create default system configuration**

It saves system configuration backup to factory settings in the device's internal memory. By pressing this button, the already existing backup is overwritten. This was created automatically by the system when it is first switched on

#### **• Restore default system configuration**

It loads configuration backup to factory settings from the device's internal memory.

#### <span id="page-16-1"></span>**15.1 VNC CONFIGURATION**

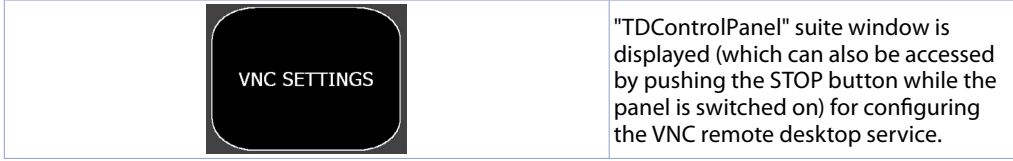

#### **• VNC CONFIGURATION**

It enables to configure the VNC server integrated in the operator panel for the possible change of the port used (default 5900) and password (**Default**: empty).

### <span id="page-17-0"></span>**15.2 ETHERNET CONFIGURATION**

<span id="page-17-1"></span>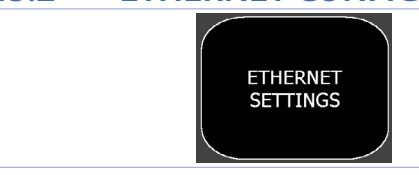

"TDControlPanel" suite window is displayed (which can also be accessed by pushing the STOP button while the panel is switched on) for network configuration LAN.

#### **• ETHERNET CONFIGURATION**

It enables to configure the operator panel's network card properties (**Default**: DHCP).

#### **15.3 REMOTE ACCESS CONFIGURATION**

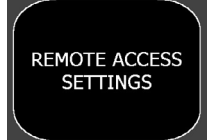

"TDControlPanel" suite window is displayed (which can also be accessed by pushing the STOP button while the panel is switched on) to configure the VPN function.

#### **• REMOTE ACCESS CONFIGURATION**

It enables to configure the properties of Pixsys Portal remote connection service.

#### **15.4 IP and MAC ADDRESS**

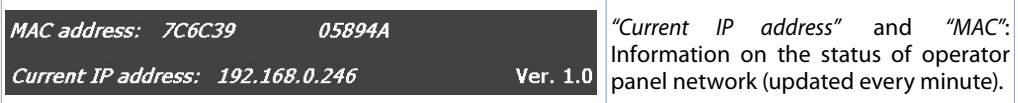

### **16 LANGUAGE CHANGE**

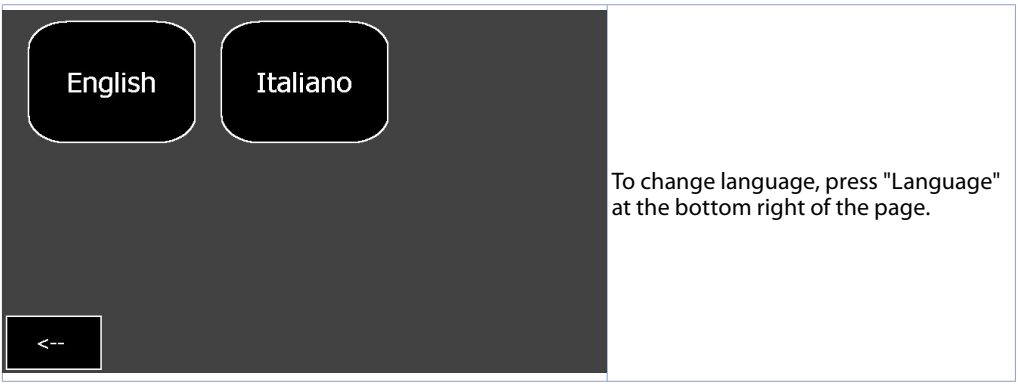

### <span id="page-18-0"></span>**17 GRAPHS**

NIn the main synoptic it is possible to access the graph page of each zone by pressing the related button on the graph and to view the process trend of the selected zone over the last 24 hours. This graph samples data every 5 seconds.

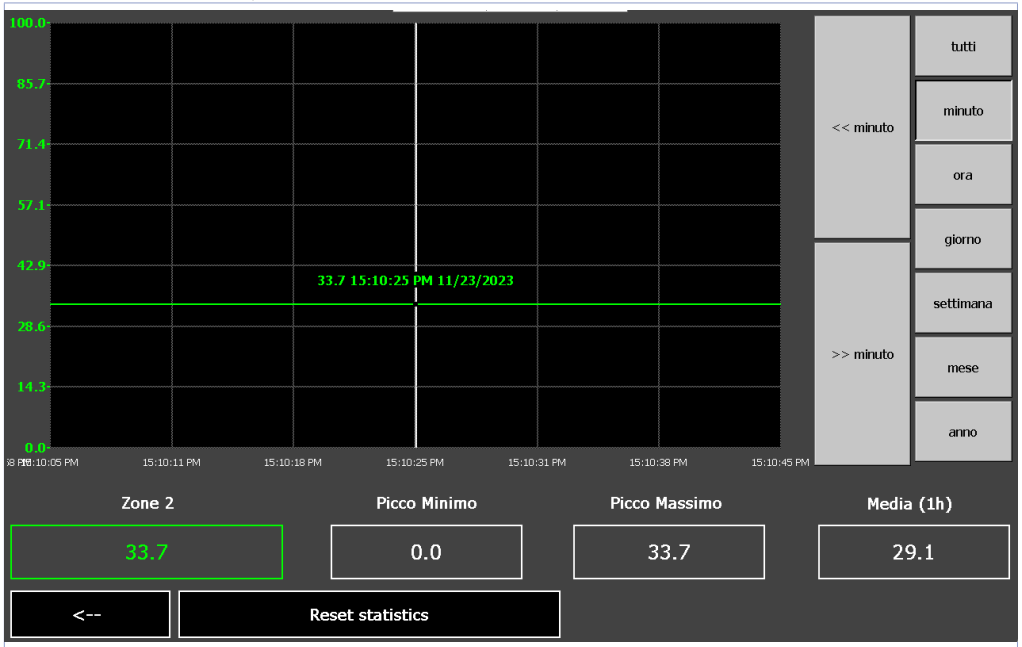

The page shows the graph with detail of the time and the legend of temperatures displayed. When the page opens, the graph looks like this:

- the scale (Y axis) is automatically set based on minimum maximum values that can be assumed by each setpoint enabled in current cycle. Each active process will be scaled according to the scale configured in the page of advanced configuration.
- the initial zoom level shows the samples recorded over 24 hours, but it is possible to view in detail a certain time period by using the buttons on the right-hand bar:
	- All: displays the entire recording.
	- *Minute*: displays the samples of the last minute, it is possible to move one minute forward/ backward with the << and >> buttons.
	- *Hour, day, Week, Month, Year*: it displays the samples of the last hour, day, week, month, year respectively. It is possible to move the respective time period with buttons << and >>.
	- the legend allows to view the individual tracks and to check their current value, as well as their minimum/maximum/average value recorded so far. By pressing a precise point on the graph, it is also possible to display the instantaneous value of the traces at the corresponding time (the user must first have chosen the period concerned using the zoom buttons described earlier).

The *"Reset Statistics"* button can be used to reset the minimum and maximum values of the individual selected zone.

#### **Warranty terms**

Pixsys srl warrants its electronic devices for 12 months from Invoice date. Pixsys liability shall be limited to repairing (or replacing at its option) any defective product which is returned with RMA (Return Material Authorization) priorly obtained on Pixsys website and to be clearly marked on documents. Pixsys shall not be responsible for accident, neglect, misuse, damage to objects or people caused using the devices outside their specifications or outside any published performance data, including unauthorized and unqualified repairing or failure to provide proper environmental conditions. In no event shall Pixsys liability exceed the purchase price of the product(s). Warranty does not cover any damage arising from post-sale installation of software applications and specifically any damage caused by malware. Technical assistance by Pixsys which should be required to restore OS will be subject to assistance fee prevailing at time of request.

#### **Notes / Updates**

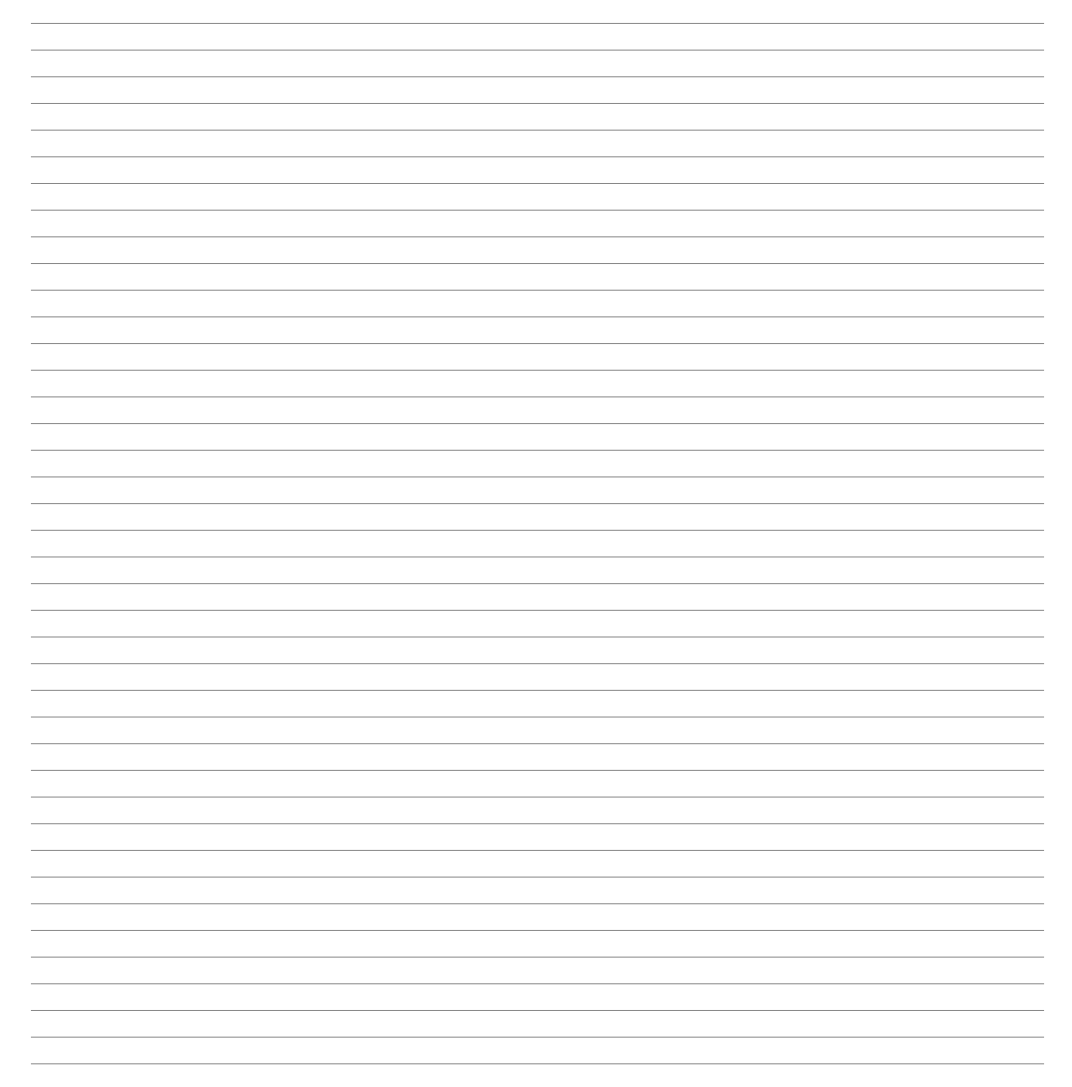

### <span id="page-21-0"></span>**1 Introduzione**

iModView è una soluzione per il monitoraggio e la supervisione di regolatori/indicatori Pixsys serie ATR/DRR/STR su pannello touchscreen Pixsys TD710 (7") o TD820 (12").

E' possibile collegare fino a 30 dispositivi/zone, visualizzabili su due pagine di 15 ciascuna. Per ogni dispositivo collegato la finestra di stato principale visualizza il valore letto dall'ingresso sonda con relativa unità di misura, il valore di setpoint e lo stato dell'uscita comando (C1), il valore e lo stato dell'uscita di allarme/ausiliaria (A1), lo stato del Tuning , la rappresentazione grafica dell'andamento nelle ultime 24 ore. I valori registrati sono esportabili in formato .CSV su USB o da connessione FTP. Anche lo stato di START/STOP per ogni dispositivo collegato viene gestito dal sinottico principale.

I dispositivi Pixsys collegati devono essere dotati di seriale RS485 e possono appartenere a serie diverse. La parametrizzazione dei dispositivi non viene gestita dal software iModView, bensì andrà impostata sul singolo device con le modalità abituali (da tastiera, via software MyPixsys Lab o da app per smartphone MyPixsys).

E' prevista la possibilità di scrivere su tutti i dispositivi collegati lo stesso valore di Setpoint di comando o allarme (definito *"Globale"*) e di visualizzare nel sinottico principale un allarme di off-line per i singoli dispositivi nonchè eventuali anomalie dei dispositivi stessi.

La gestione dettagliata degli allarmi andrà programmata e opportunamente cablata sui singoli dispositivi.

Il software è disponibile in italiano e in inglese.

### **2 Identificazione di modello**

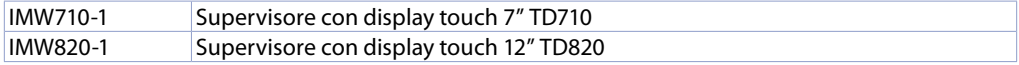

#### **3 Norme di sicurezza**

Le indicazioni di questo manuale sono riferite a prodotti Pixsys quali i dispositivi logici programmabili (PLC) e i dispositivi di controllo e monitoraggio (PC industriali, HMI) da ora in poi identificati semplicemente con il termine *"Il dispositivo"* o *"i dispositivi"*.

I dispositivi realizzati e commercializzati da Pixsys sono progettati, sviluppati e realizzati per un uso convenzionale in ambienti industriali.

Non sono stati progettati, sviluppati e realizzati per qualsiasi altro uso che possa comportare gravi rischi o pericoli quali decesso, lesioni, gravi danni fisici senza che siano adottati rigorosi sistemi di sicurezza indipendenti dal dispositivo.

In particolare, tali rischi e pericoli includono l'uso di questi dispositivi per monitorare le reazioni nucleari nelle centrali, il loro uso nei sistemi di controllo o sicurezza del volo, nonché nel controllo di sistemi di trasporto di massa, supporto a sistemi salvavita medicali o sistemi d'armamento.

### **3.1 Regolamenti e procedure**

I dispositivi elettronici non sono mai completamente sicuri. Se il dispositivo viene meno al suo funzionamento, l'utente è responsabile di garantire che altri dispositivi connessi, ad es. motori, siano portati in una condizione di sicurezza. Le precauzioni di sicurezza inerenti i sistemi di controllo industriale devono essere adottate in conformità alle normative nazionali e internazionali applicabili quando si utilizzano i dispositivi come sistemi di controllo insieme a Soft-PLC. Lo stesso vale per tutti gli altri dispositivi collegati al sistema. Tutte le operazioni come l'installazione, la messa in servizio e la manutenzione dei dispositivi devono essere eseguite solo da personale qualificato.

Il personale qualificato deve avere familiarità con il trasporto, montaggio, installazione, messa in servizio e funzionamento dei dispositivi ed avere le previste qualifiche ad operare (ad esempio IEC 60364). È necessario osservare le norme nazionali sulla prevenzione degli incidenti.

Le avvertenze di sicurezza, le informazioni sulle condizioni di collegamento (etichette e documentazione) e i valori limite specificati nei dati tecnici devono essere letti attentamente prima dell'installazione e della messa in servizio e devono essere sempre osservati.

# <span id="page-22-0"></span>**3.2 
<b>Linee guida per l'installazione**<br>
• Questi dispositivi non sono pronti per l'uso al momento della consegna, devono essere installati

- e cablati secondo le indicazioni specifiche di questa documentazione al fine di rispettarne i limiti EMC e gli standard di sicurezza.
- L'installazione deve essere eseguita secondo questa documentazione utilizzando attrezzature e strumenti adeguati.
- I dispositivi devono essere installati solo da personale qualificato senza tensione applicata. Prima dell'installazione, la tensione all'armadio elettrico deve essere spenta e ne deve essere impedita l'accensione per tutto il tempo dell'intervento.
- Devono essere osservate le linee guida generali sulla sicurezza e le norme nazionali sulla prevenzione degli incidenti.
- L'installazione elettrica deve essere eseguita in conformità alle linee guida applicabili (ad esempio sezioni trasversali della linea, fusibili, collegamenti di terra protettivi).
- Il produttore dell'impianto ha la facoltà di attivare un intervallo di manutenzione che assicuri le condizioni di sicurezza di tutti i componenti elettrici e meccanici inibendo l'avvio del sistema il relazione al ciclo di vita dei componenti stessi o delle tarature e calibrazioni periodiche ritenute necessarie.

#### **3.3 Virus e programmi pericolosi**

Questo sistema è soggetto a potenziali rischi ogni volta che i dati vengono scambiati o il software viene installato da un supporto dati (ad esempio CD-ROM o flash-disk USB), una connessione di rete o Internet. L'utente è responsabile della valutazione di questi pericoli, implementando misure preventive come programmi di protezione antivirus, firewall, ecc. e assicurandosi che il software sia ottenuto solo da fonti attendibili.

### **3.4 Organizzazione delle note di sicurezza**

Le note sulla sicurezza in questo manuale sono organizzate come segue:

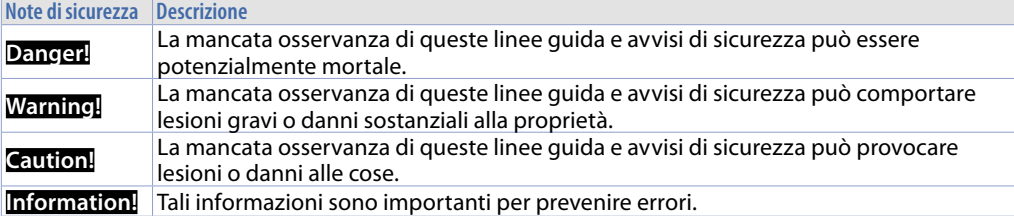

### <span id="page-23-0"></span>**4 Spazi per la circolazione dell'aria e la ventilazione**

Per garantire una circolazione sufficiente dell'aria lasciare 5 cm di spazio vuoto sopra, sotto, di lato e dietro il dispositivo. Nessuna altra ventilazione del sistema è richiesta. Il pannello operatore è autoventilato e omologato per il montaggio inclinato con angoli fino a ± 35° in armadi fissi.

**Information!** Se è necessario spazio aggiuntivo per operare o mantenere il dispositivo, questo deve essere preso in considerazione durante l'installazione.

**Caution!** Le specifiche di spazio per la circolazione dell'aria si basano sullo scenario peggiore di funzionamento. La temperatura ambiente massima specificata non deve essere superata!

**Caution!** Un'installazione inclinata riduce la convezione del pannello operatore e quindi la temperatura ambiente massima consentita per operazione che dovrà essere valutata assieme al supporto tecnico Pixsys.

#### **4.1 Tutela ambientale e smaltimento dei rifiuti / Direttiva WEEE**

Non smaltire le apparecchiature elettriche ed elettroniche tra i rifiuti domestici.

Secondo al Direttiva Europea 2012/19/EU le apparecchiature esauste devono essere raccolte separatamente al fine di essere reimpiegate o riciclate in modo eco-compatibile.

#### **5 Dimensione e installazione 5.1 Pannelli operatore TD710 - TD820**

I pannelli operatore devono venir installati nel foro sul pannello macchina utilizzando i ganci in plastica forniti seguendo le indicazioni di figure 1 e 2.

Il numero di ganci in plastica forniti dipende dal pannello da installare. Lo spessore della parete o della piastra da forare per installare il dispositivo deve essere compreso tra 1 mm e 5 mm.

È necessario un cacciavite Phillips ISO 7045 (ex UNI 7687 DIN 7985A) per serrare o allentare le viti dei ganci di fissaggio. La coppia di serraggio massima per i ganci di fissaggio è di 0,5 Nm. I dispositivi devono essere installati su una superficie piana, pulita e senza sbavature; aree irregolari possono danneggiare il display quando le viti sono serrate o permettere l'intrusione di polvere e acqua.

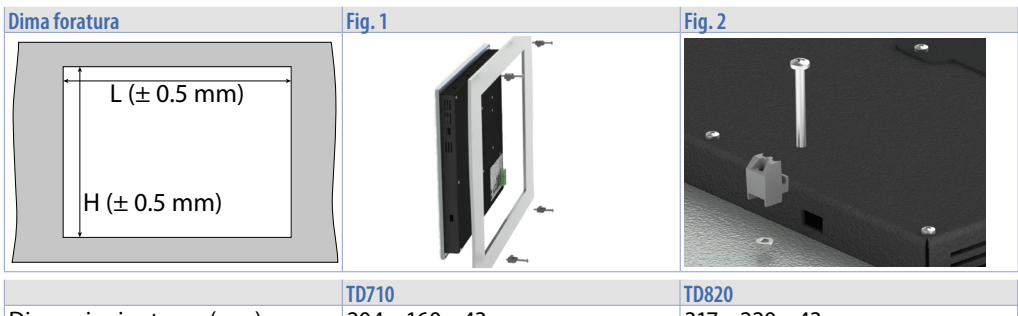

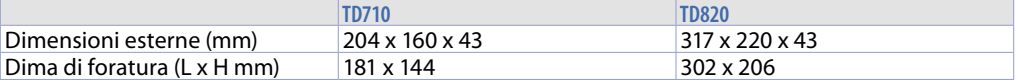

#### <span id="page-24-0"></span>**5.2 Alimentazione e messa a terra dello strumento**

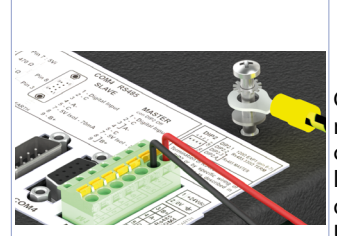

**Danger!** Questo dispositivo può essere alimentato solo da una sorgente di alimentazione SELV / PELV (classe 2) o in classe di sicurezza per bassissima tensione (SELV) secondo EN 60950.

Collegare una sorgente di alimentazione a 24VDC 1,0A (min.) come nella figura accanto. Collegare la presa di TERRA dello strumento con un conduttore di sezione minima 18AWG (2,5mmq). Per tutta la gamma di strumenti si consiglia l'utilizzo di un alimentatore dedicato da almeno **60W**, vedere codici **2700.10.011** o **2700.10.012**. Utilizzare fili in rame, alluminio rivestito in rame o alluminio per tutti i collegamenti elettrici.

**Caution!** La linea di alimentazione 24 VDC deve essere protetta da un fusibile da 2,5 A.

**Caution!** I collegamenti di massa devono essere il più corti possibili ed eseguiti con filo con la sezione massima possibile verso il punto centrale di messa a terra (ad esempio l'armadio o il sistema di controllo).

#### **6 Caratteristiche hardware**

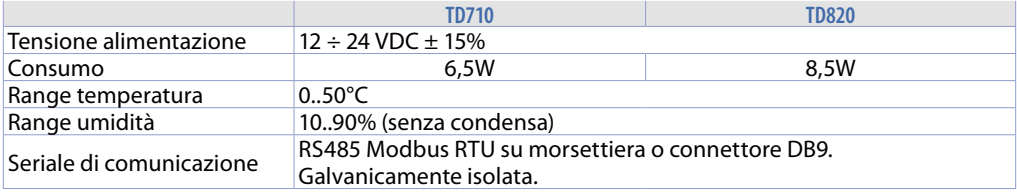

#### **6.1 Dispositivi compatibili con software IMW**

I dispositivi Pixsys compatibili con il software IMW sono:

- ATR124-AD-T, ATR124-ABC-T
- ATR144-AD-T, ATR144-ABC-T
- ATR244-12ABC-T
- ATR444-14ABC-T
- DRR244-13ABC-T
- ATR464-24ABC-T
- DRR450-12A-T128
- DRR460-12A-T128
- STR551-12ABC-T128R

Vedere le caratteristiche tecniche dei singoli dispositivi nei relativi manuali.

### <span id="page-25-0"></span>**7 Collegamenti elettrici**

Questo regolatore è stato progettato e costruito in conformità alle Direttive Bassa Tensione 2014/35/ UE (LVD) e Compatibilità elettromagnetica 2014/30/UE (EMC).

Per l'installazione in ambienti industriali è buona norma seguire la seguenti precauzioni:

- Distinguere la linea di alimentazioni da quelle di potenza.
- Evitare la vicinanza di gruppi di teleruttori, contattori elettromagnetici, motori di grossa potenza e comunque usare appositi filtri.
- Evitare la vicinanza di gruppi di potenza, in particolare se a controllo di fase.
- Si raccomanda l'impiego di filtri di rete sull'alimentazione della macchina in cui lo strumento verrà installato.

Si evidenzia che il regolatore è concepito per essere assemblato ad altre macchine e dunque la marcatura CE del regolatore non esime il costruttore dell'impianto dagli obblighi di sicurezza e conformità previsti per la macchina nel suo complesso.

### **7.1 Collegamento tra pannello operatore e dispositivi**

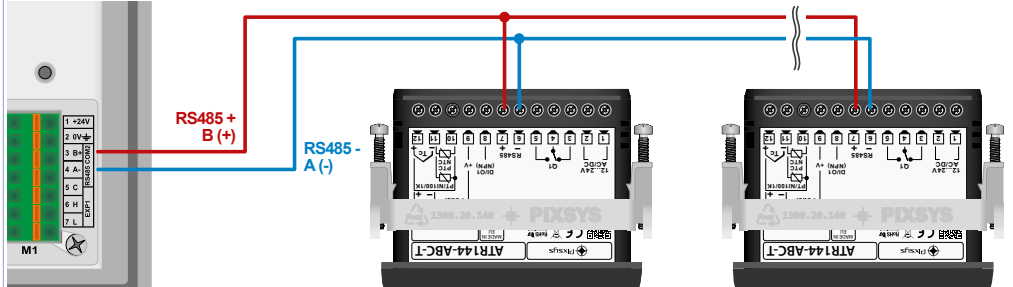

Il collegamento tra il pannello operatore TD710/TD820 e i vari dispositivi si basa su seriale RS485, con protocollo ModbusRTU. Il collegamento deve essere di tipo "in parallelo - entra/esci" cioè con ciascun filo della seriale che parte dal morsetto M1 del pannello ed "entra" nel primo dispositivo e poi *"esce"* al dispositivo successivo e così via fino all'ultimo.

### **7.2 Pannelli operatore TD710 e TD820**

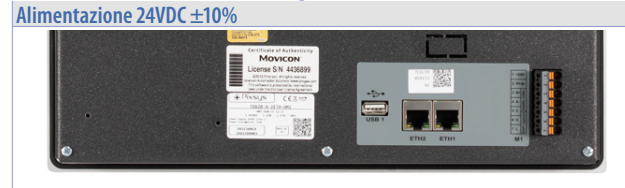

- 1: +VDC
- 2: -VDC
- Bus di campo:
- 3: B+ Modbus RTU
- 4: A- Modbus RTU
- 5: GND Modbus RTU

#### **7.3 Utilizzo RS485 / COM2 su morsetto M1**

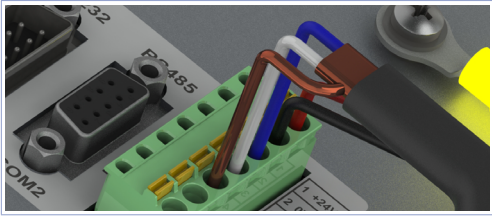

Comunicazione RS485 Modbus RTU Master: PIN3: B+ (blu) PIN4: A- (bianco) PIN5: GND (marrone)

### <span id="page-26-0"></span>**8 Interfaccia USB**

L'HMI è dotato di un controller host USB 2.0 (Universal Serial Bus) con più interfacce USB, una anteriore e due posteriori accessibili esternamente dall'utente.

**Warning!** Differenti dispositivi USB possono essere collegati alle interfacce USB su questo dispositivo. A causa dell'elevato numero di dispositivi USB disponibili sul mercato, Pixsys non può garantire le loro performance.

**Caution!** Poiché questa interfaccia è progettata in base a specifiche generali del settore PC, è necessario prestare la massima attenzione per quanto riguarda EMC, cablaggi, ecc.

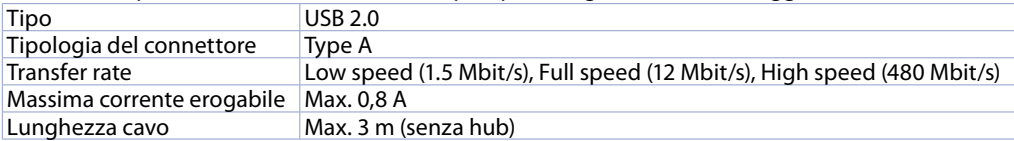

#### **9 Interfaccia Ethernet**

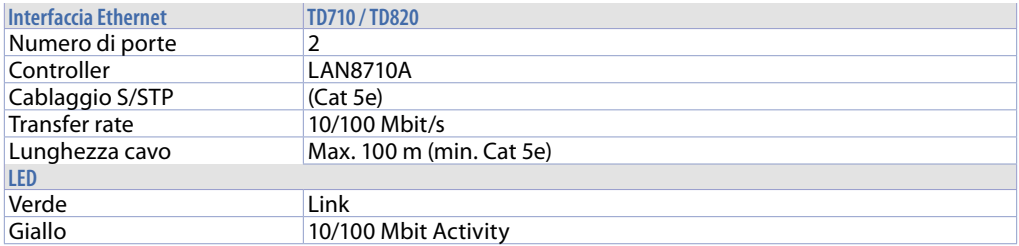

#### **10 Batteria 10.1 Sostituzione batteria tampone interna**

Il BIOS e l'orologio di sistema mantengono le loro funzionalità in assenza di rete grazie ad una batteria. Sul TD710 la batteria CR2032 è accessibile dal lato del terminale. Per la sostituzione, occorre rimuovere l'adesivo di protezione e sfilare il porta batterie con un cacciavite a lama come in figura.

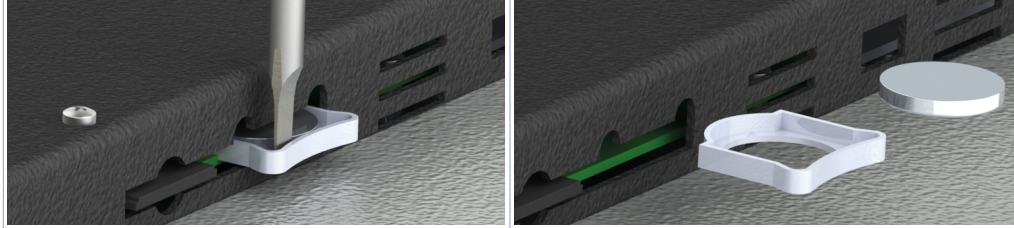

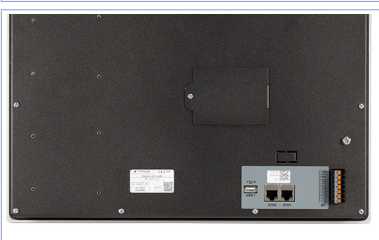

Sul TD820 la batteria CR2032 è accessibile dal pannello sul retro del terminale che deve essere aperto svitando la vite di chiusura.

### <span id="page-27-0"></span>**10.2 Dettagli della batteria**

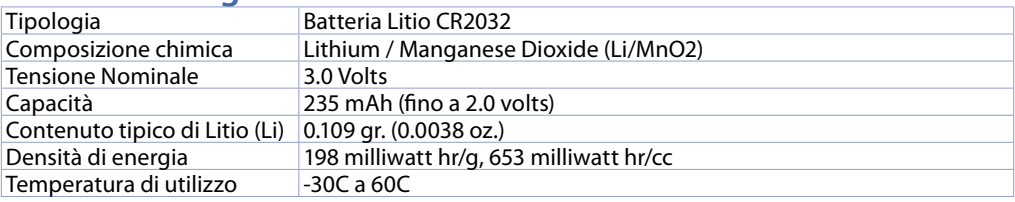

**Warning!** CR2032 è una batteria al litio (Li) *"a bottone"*.

**Danger!** TENERE FUORI DALLA PORTATA DEI BAMBINI. La deglutizione può portare a lesioni gravi o morte in meno di 2 ore a causa di ustioni chimiche e potenziale perforazione dell'esofago. Per evitare che i bambini rimuovano le batterie, il vano batteria è progettato per essere aperto con un cacciavite ed è protetto da un'etichetta di sicurezza.

**Warning!** Si consiglia di sostituire la batteria ogni 3 anni. Quando la batteria viene rimossa, un dispositivo interno dedicato consente la sostituzione senza perdita di dati se l'operazione è completata entro 1 ora dalla rimozione della batteria.

#### **11 Configurazione dei dispositivi per la comunicazione Modbus**

Per la corretta comunicazione in Modbus RTU dei dispositivi con il pannello operatore, questi vanno configurati con baudrate 19200 bps, impostando il numero nodo crescente da 1 a n, con n = numero dei dispositivi.

Questa procedura di configurazione può essere eseguita sul terminale (display e tasti) oppure tramite l'app MyPixsys. Fare riferimento al manuale dello specifico controllore per la corretta impostazione dei parametri sopra indicati.

Nell'ultimo nodo della rete, va inoltre inserita una resistenza di terminazione da 120 Ohm per assicurare una maggior pulizia del segnale Modbus ed evitare errori di comunicazione.

#### **12 Accesso al sistema attraverso la porta ethernet**

Il pannello operatore TD710/TD820 ha a disposizione due porte ethernet che permettono all'utente di: - copiare, via FTP, i file delle registrazioni

- accedere, attraverso l'applicazione VNC Viewer o usando un browser internet, all'interfaccia utente per il controllo remoto del sistema da un computer collegato alla rete locale (azienda) dove è collegato anche il pannello.

#### **12.a Connessione via FTP al pannello operatore**

Se il pannello operatore è correttamente configurato nella rete aziendale su cui si trova (*[15.2 CONFIGU-](#page-35-1)[RAZIONE ETHERNET](#page-35-1)*) è possibile accedere alla memoria interna per poter esportare i file di regitrazione. La funzione di esportazione dei file di registrazioni è anche disponibile semplicemente utilizzando un penna USB collegata al pannello (per maggiori informazioni fare riferimento al (*[13.6 CONFIGURAZIONE](#page-32-1)  [DATALOGGER](#page-32-1)*).

Per accedere alla memoria del pannello, aprire una cartella qualsiasi del compuer in uso e, nella barra degli indirizzi in alto digitare: FTP:\\192.168.0.100\NandFlash\Records dove "192.168.0.100" è l'indirizzo IP assegnato al pannello (*[15.2 CONFIGURAZIONE ETHERNET](#page-35-1)*).

**NB**: Eventuali modifiche e/o eliminazione di file diversi da quelli presenti all'interno della cartella *"Records"* possono compromettere in maniera definitiva le funzionalità del prodotto, l'utente si assume la piena responsabilità nell'accedere alla memoria del pannello.

#### <span id="page-28-0"></span>**12.b Accesso all'interfaccia utente del pannello operatore in una rete interna**

Se il pannello operatore è correttamente configurato nella rete aziendale su cui si trova (*[15.1 CONFI-](#page-34-1)[GURAZIONE VNC](#page-34-1)*) è possibile accedere all'interfaccia utente del sistema da un computer collegato alla stessa rete locale (azienda) dove è collegato anche il pannello.

L'accesso può essere eseguito utilizzando un software di desktop remoto VNC (consigliato VNC Viewer, reperibile cercando su Google "VNC Viewer"). Una volta installato e avviato il software, è sufficiente inserire nella barra degli indirizzi proposta l'indirizzo IP del pannello a cui si vuole accedere (default 192.168.0.100). A questo punto si può agire sull'interfaccia come si fosse di fronte al touch screen "fisico". Con questa modalità di accesso, se si passa da una schermata ad un'altra dal VNC del proprio computer, anche l'interfaccia grafica reale cambierà schermata di conseguenza.

Un'altra modalità di accesso possibile è quella di sfruttare il WebServer HTML5 integrato nel pannello. Aprendo quindi un qualsiasi browser internet installato nel proprio computer ed inserendo l'indirizzo IP del pannello aggiungendo alla fine ":8080", si accederà all'interfaccia grafica come utente *"web"*.

Con questa modalità di accesso, l'interfaccia grafica visualizzata nel proprio computer, è completamente separata dall'interfaccia grafica reale visualizzata sul touch screen, quindi sarà possibile visualizzare una schermata mentre l'utente davanti al pannello ne starà visualizzando un'altra. Di contro, questa modalità risulta più lenta rispetto alla modalità di accesso con VNC ed inoltre alcune animazioni grafiche non saranno visualizzate.

#### **12.c Accesso all'interfaccia utente del pannello operatore da remoto**

Il pannello operatore è fornito di un sistema software di connessione remota che permette di accedere all'interfaccia utente come se ci si trovasse nella stessa rete LAN aziendale. Per la modalità diaccesso remoto, si rimanda al manuale specifico del serivizio "Pixsys Portal". Una volta instaurata la connessione VPN remota attraverso il servizio "Pixsys Portal", l'accesso al pannello può essere effettuato esattamente come descritto nel parametro precedente.

### <span id="page-29-0"></span>**13 Il software per applicativo IMW710-1/IMW820-1**

L'interfaccia è strutturata su due tonalità di colore, tutto cio che è su sfondo grigio è di "sola lettura", (l'utente può solo visualizzarne lo stato e non può interagire premendo il touch) mentre le icone su sfondo nero sono "attive" (l'utente potrà premerle per attivarne la funzione corrispondente). Ad esempio le temperature visualizzate, saranno sempre su sfondo grigio (vengono infatti lette dalle sonde collegate).

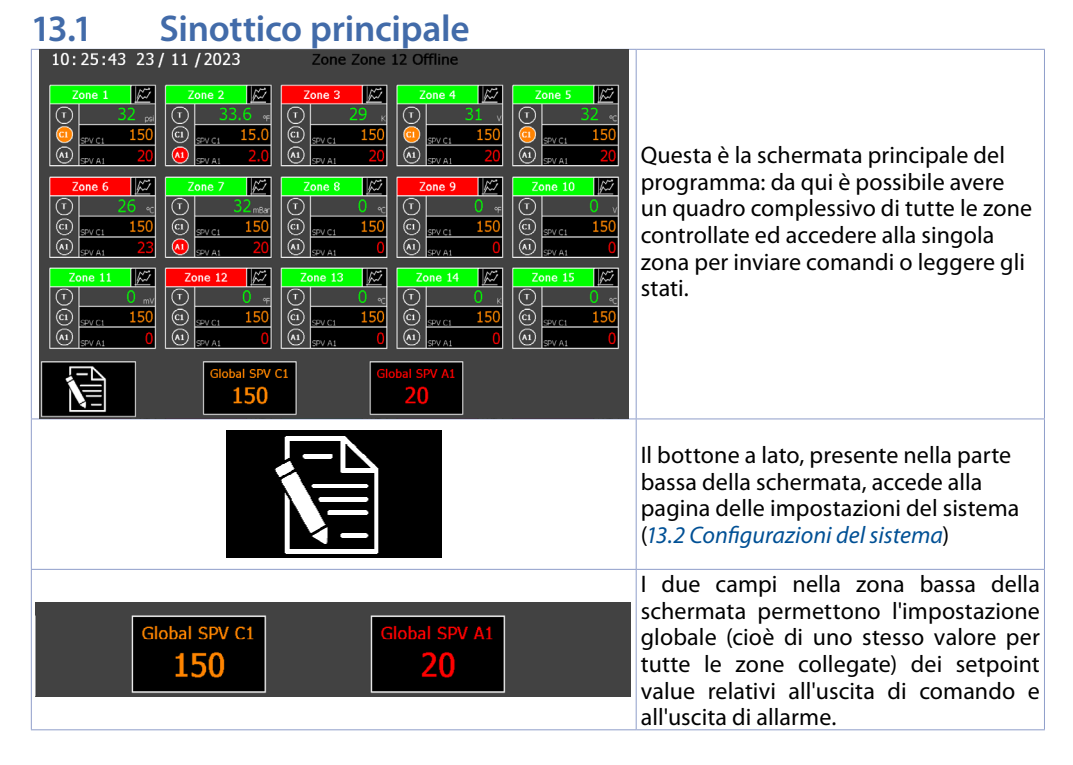

#### La zona superiore dà accesso alle sequenti funzioni:

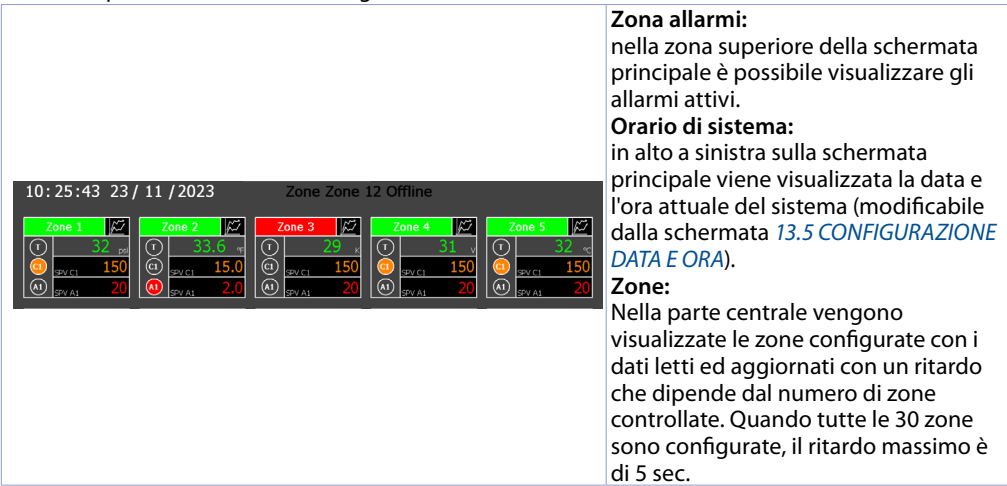

<span id="page-30-0"></span>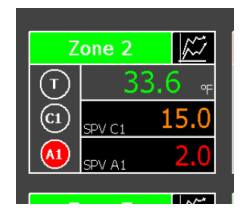

Nella finestra della singola zona, il pulsante nell'angolo in alto a dx apre il sinottico con il grafico della singola zona (vedi sotto).

Premendo sul riquadro contenente il nome della zona è possibile mettere in start (colore verde) o in stop (colore rosso) il regolatore/zona collegato. Nella parte sinistra è possibile leggere lo stato del Tuning, Uscita comando e Uscita allarme/ausiliaria.

La parte destra corrispondente mostra il valore del processo in sola lettura e, sotto, il valore del setpoint del comando e dell'allarme, modificabili dall'operatore cliccando sui valori mostrati.

### <span id="page-30-1"></span>**13.2 Configurazioni del sistema**

La configurazione del sistema prevede:

- Configurazione del numero dispositivi collegati
- Configurazione della data e ora di sistema
- Configurazione del datalogger (tempo di campionamento, nome del file)
- Creazione/caricamento impostazioni di default
- Funzioni avanzate impostazioni di rete (LAN, VPN, servizio desktop remoto VNC).

l sinottico impostazioni permette di accedere a diversi menu:

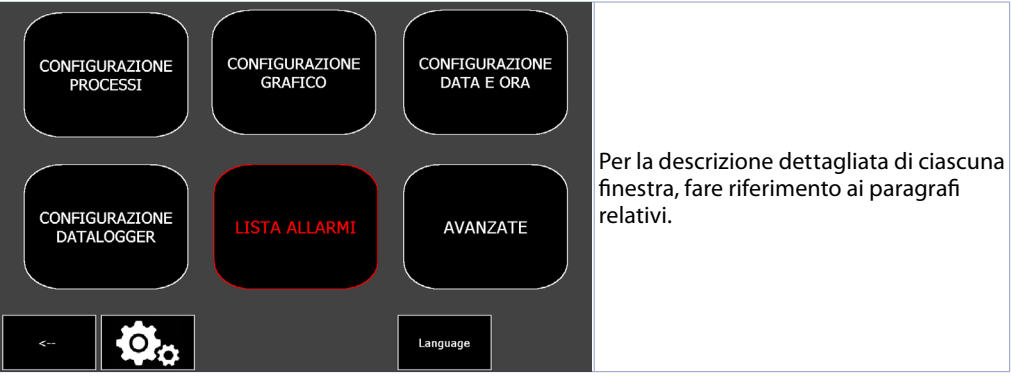

<span id="page-31-0"></span>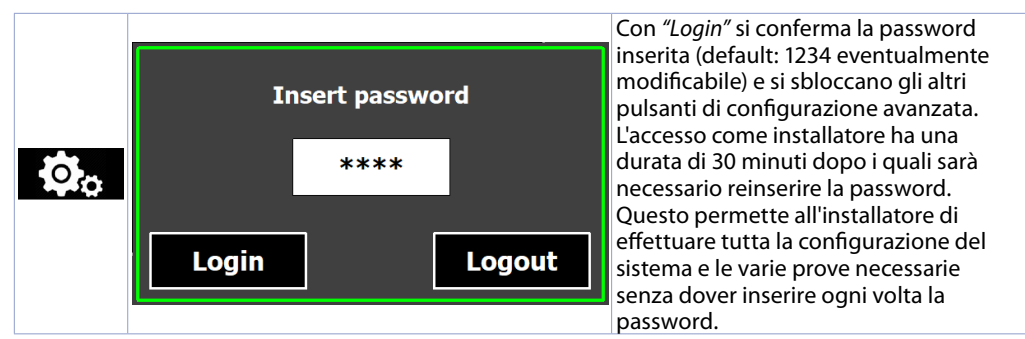

Per il logout sono disponibili tre modalità: 1) attendere 30 minuti, 2) aprire nuovamente la finestra di inserimento password e premere il pulsante "Logout", 3) spegnere e riaccendere il terminale.

**NB**: Dopo aver effettuato l'acceso come installatore, nella pagina AVANZATE è possibile cambiare la password di accesso con una a piacere (massimo 4 cifre).

#### **13.3 CONFIGURAZIONE PROCESSI**

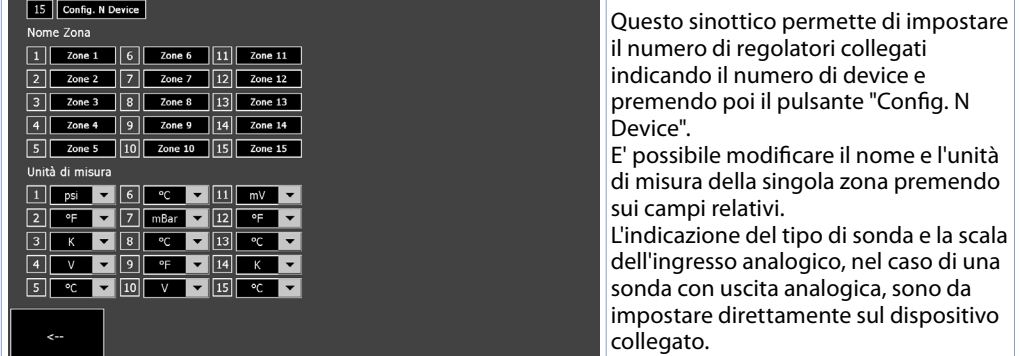

### **13.4 CONFIGURAZIONE GRAFICO**

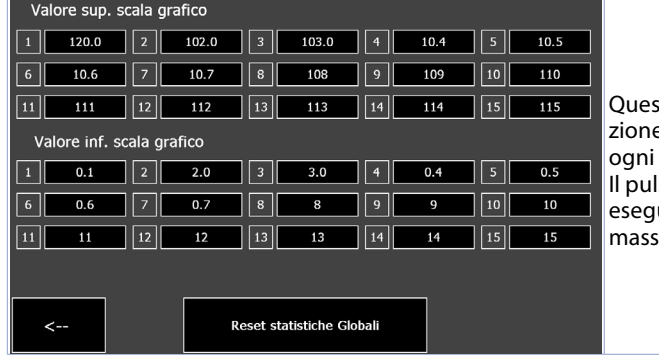

to sinottico permette l'impostae della scala del grafico relativo ad singola zona.

sante "Reset statistiche globali" ue un reset dei picchi minimi e imi di tutte le zone.

### <span id="page-32-2"></span><span id="page-32-0"></span>**13.5 CONFIGURAZIONE DATA E ORA**

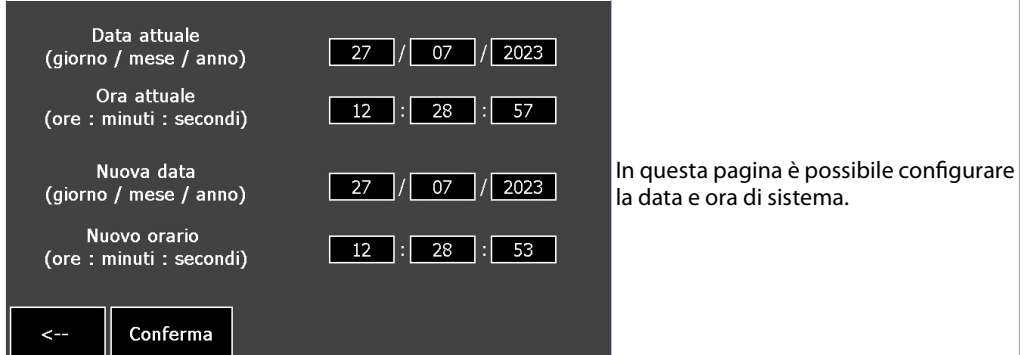

### <span id="page-32-1"></span>**13.6 CONFIGURAZIONE DATALOGGER**

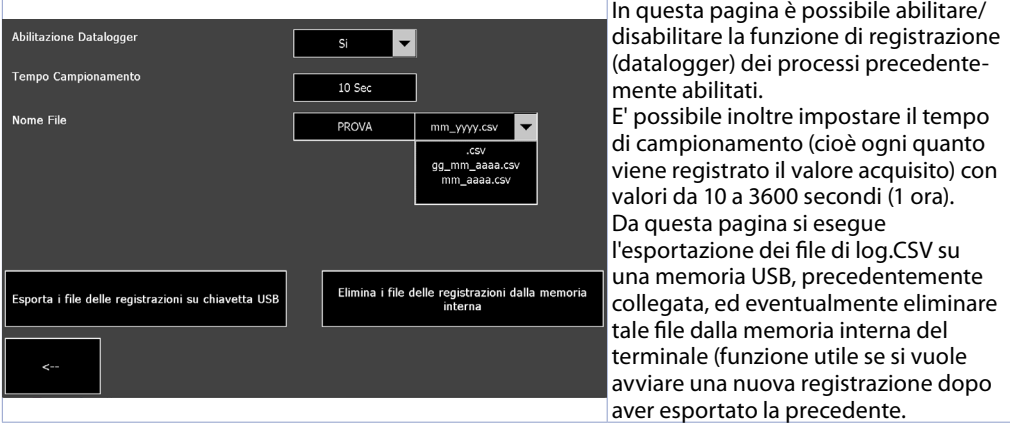

#### **• Abilitazione Datalogger**

Consente o meno l'abilitazione del datalogger.

#### **• Tempo Campionamento**

Imposta il tempo di campionamento del datalogger. 10..3600 secondi, **Default**: 10

#### **• Nome File**

Imposta il nome del file che verrà creato all'interno della memoria interna del dispositivo con estensione "csv" permettendo la selezione del formato data da visualizzare nel nome del file.

# Esporta i file delle registrazioni su chiavetta USB

Premendo il pulsante "*Esporta i file delle registrazioni su chiavetta USB*" è possibile esportare tutti i file csv di registrazioni presenti nella cartella "NandFlash1\Records" all'interno di una chiavetta USB formattata in FAT 32.

# <span id="page-33-0"></span>Elimina i file delle registrazioni dalla memoria interna

Premendo il pulsante "*Elimina file delle registrazioni dalla memoria interna*" si esegue l'eliminazione di tutti i file di registrazione salvati internamente nel percorso "NandFlash\Records".

#### **14 LISTA ALLARMI**

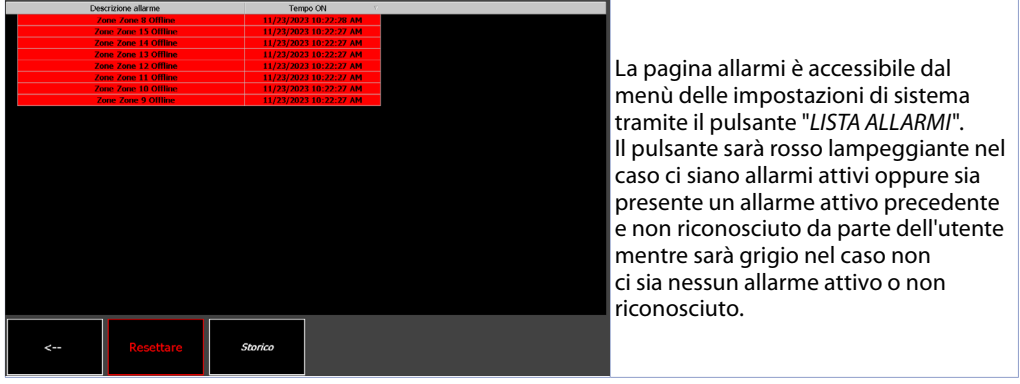

La pagina allarmi mostra gli allarmi attivi (la descrizione dell'allarme sarà lampeggiante ed il testo di colore rosso) o quelli inattivi (descrizione allarme grigia) non ancora riconosciuti dall'utente. Per ciascun evento di allarme, viene indicato l'orario in cui l'allarme si è verificato.

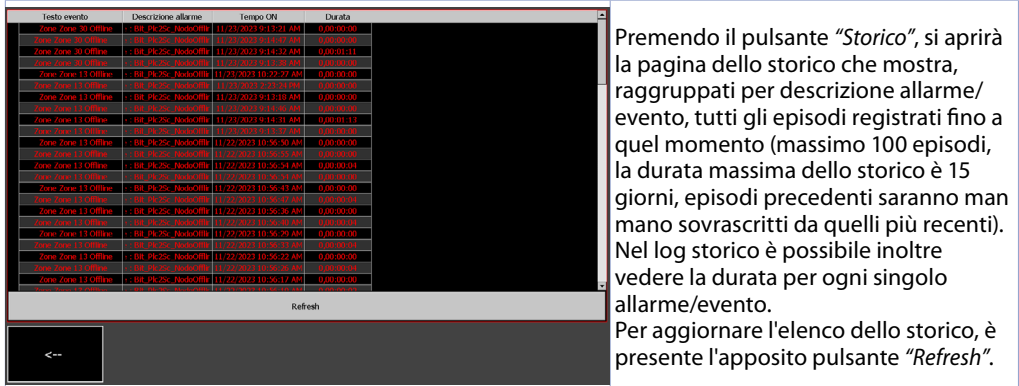

#### <span id="page-34-0"></span>**15 AVANZATE**

La finestra AVANZATE permette di effettuare il salvataggio o il ripristino della configurazione del sistema e la configurazione di VNC, Ethernet e VPN.

**NB**: Da questa pagina è possibile cambiare la password di accesso"installatore" (default "1234").

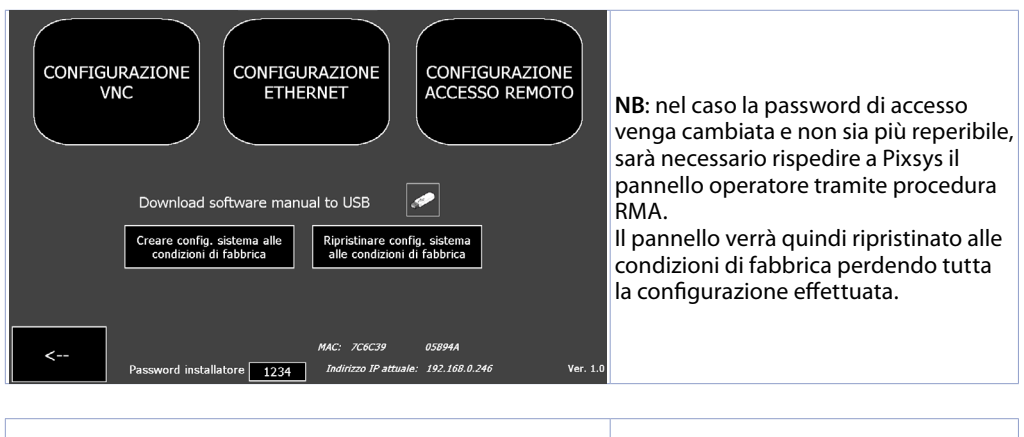

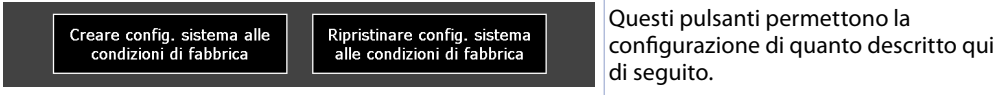

#### **• Creare config. sistema alle condizioni di fabbrica**

Salva il backup configurazione sistema alle condizioni di fabbrica nella memoria interna del dispositivo dell'intero sistema. Premendo questo pulsante si va a sovrascrivere il backup già presente creato automaticamente dal sistema alla sua prima accensione.

#### **• Ripristinare config. sistema alle condizioni di fabbrica**

Carica dalla memoria interna del dispositivo il backup configurazione alle condizioni di fabbrica.

#### **15.1 CONFIGURAZIONE VNC**

<span id="page-34-1"></span>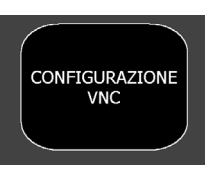

In questa schermata è possibile richiamare la finestra della suite "TDControlPanel" (accessibile anche tenendo premuto il pulsante STOP durante la fase di accensione del pannello) per la configurazione del servizio desktop remoto VNC.

#### **• CONFIGURAZIONE VNC**

Permette di configurare il server VNC integrato nel pannello operatore, per l'eventuale cambio della porta utilizzata (default 5900) e password (**Default**: vuota).

### <span id="page-35-0"></span>**15.2 CONFIGURAZIONE ETHERNET**

<span id="page-35-1"></span>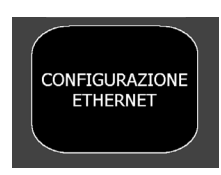

In questa schermata è possibile richiamare la finestra della suite "TDControlPanel" (accessibile anche tenendo premuto il pulsante STOP durante la fase di accensione del pannello) per la configurazione di rete LAN.

#### **• CONFIGURAZIONE ETHERNET**

Permette di configurare le proprietà della scheda di rete del pannello operatore (**Default**: DHCP).

### **15.3 CONFIGURAZIONE ACCESSO REMOTO**

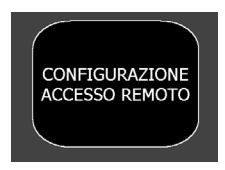

In questa schermata è possibile richiamare la finestra della suite "TDControlPanel" (accessibile anche tenendo premuto il pulsante STOP durante la fase di accensione del pannello) per la configurazione della funzione VPN.

#### **• CONFIGURAZIONE ACCESSO REMOTO**

Permette di configurare le proprietà del servizio di connessione remota PixsysPortal.

#### **15.4 Indirizzo IP e MAC**

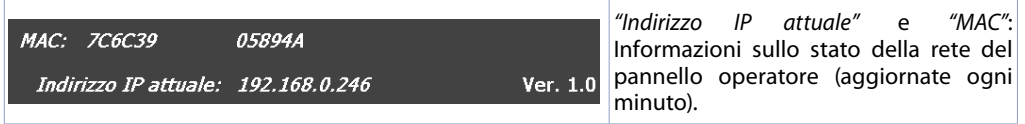

#### **16 GESTIONE CAMBIO LINGUA**

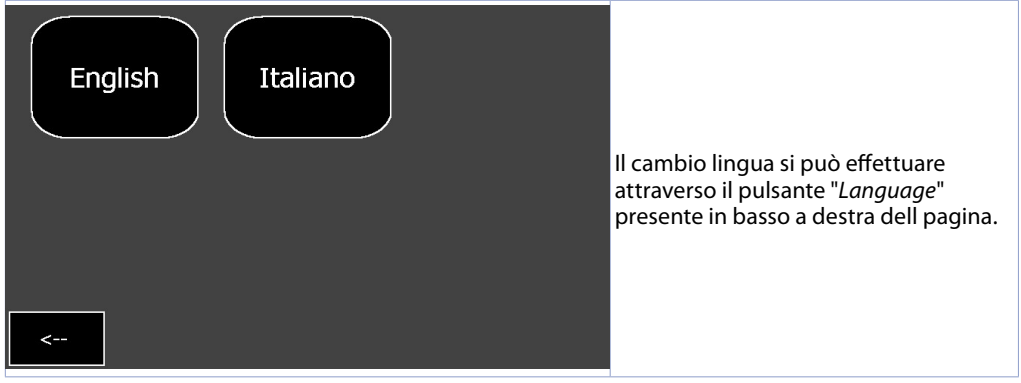

### <span id="page-36-0"></span>17 **GRAFIC**

Dal sinottico principale è possibile accedere alla pagina dei grafici di ogni singola zona premendo il pulsante del grafico ed è possibile visualizzare l'andamento dei processi della zona selezionata nelle ultime 24h. Questo grafico campiona i dati ogni 5 secondi.

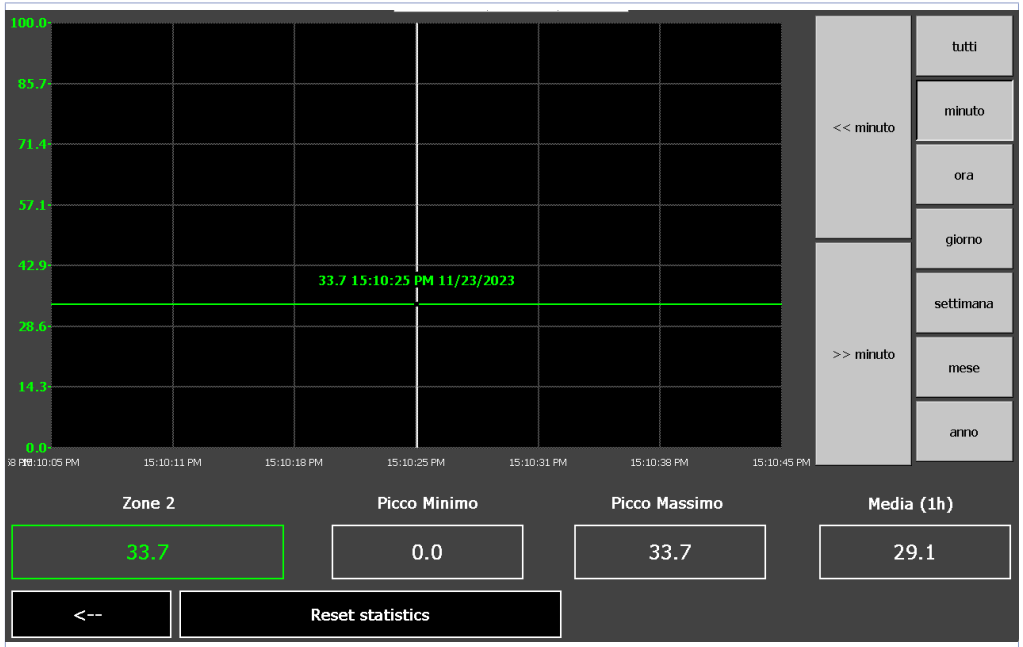

La pagina mostra il grafico con i dettagli dell'orario e la legenda delle temperature visualizzate. All'apertura della pagina, il grafico si presenta in questo modo:

- **-** la scala (asse Y) è automaticamente impostata in base ai valori minimo e massimo assumibili da ciascuna zona selezionata. Ogni zona attiva sarà scalata in base alla scala configurata nella pagina di configurazione avanzata.
- **-** il livello di zoom iniziale mostra i campioni registrati nell'arco delle 24h, ma è possibile visualizzare in dettaglio un certo periodo di tempo agendo sui pulsanti della barra di destra:
	- **-** *Tutti*: visualizza l'intera registrazione.
	- **-** *Minuto*: visualizza i campionamenti dell'ultimo minuto, è possibile spostarsi di un minuto avanti/ indietro con i pulsanti << e >>.
	- **-** *Ora, giorno, settimana, mese, anno:* visualizza i campionamenti rispettivamente dell'ultima ora, giorno, settimane, mese, anno. È possibile spostarsi del relativo periodo di tempo con i pulsanti  $<< e >>$ .
	- **-** la legenda permette la visualizzazione della singole tracce e di verificarne il valore attuale, oltre al suo minimo/massimo/medio fin ad ora registrati. Premendo un punto preciso del grafico è possibile inoltre visualizzare il valore istantaneo delle tracce all'orario corrispondente (prima si dovrà aver scelto il periodo interessato facendo uso dei tasti di zoom descritti prima).

Tramite il pulsante *"Reset statistiche"* è possibile resettare i valori di minimo e massimo della singola zona selezionata.

#### **Responsabilità limitata**

Pixsys S.r.l. garantisce le proprie apparecchiature elettroniche per un periodo di 12 mesi a decorrere dalla data di fatturazione. La garanzia del Costruttore è limitata alla riparazione o sostituzione delle parti che presentino difetti di fabbricazione e che siano rese franco nostra sede citando il numero di autorizzazione al reso (procedura interna autorizzazione RMA). Pixsys declina ogni responsabilità per incidenti e danni a persone o cose derivanti da manomissione (inclusi tentativi di riparazione da parte di personale non autorizzato), condizioni ambientali non idonee, installazione scorretta, uso errato, improprio e comunque non conforme alle caratteristiche dello strumento dichiarate nella documentazione tecnica. In nessun caso la responsabilità del costruttore eccede il valore della strumentazione. La garanzia non copre in alcun modo i problemi derivanti dall'installazione di applicativi software successiva alla vendita, ed in particolare i danni conseguenti all'esecuzione di malware. Eventuali interventi di assistenza da parte di Pixsys per il ripristino di sistema operativo o programmi saranno soggetti alla tariffa di assistenza vigente.

#### **Note / Aggiornamenti**

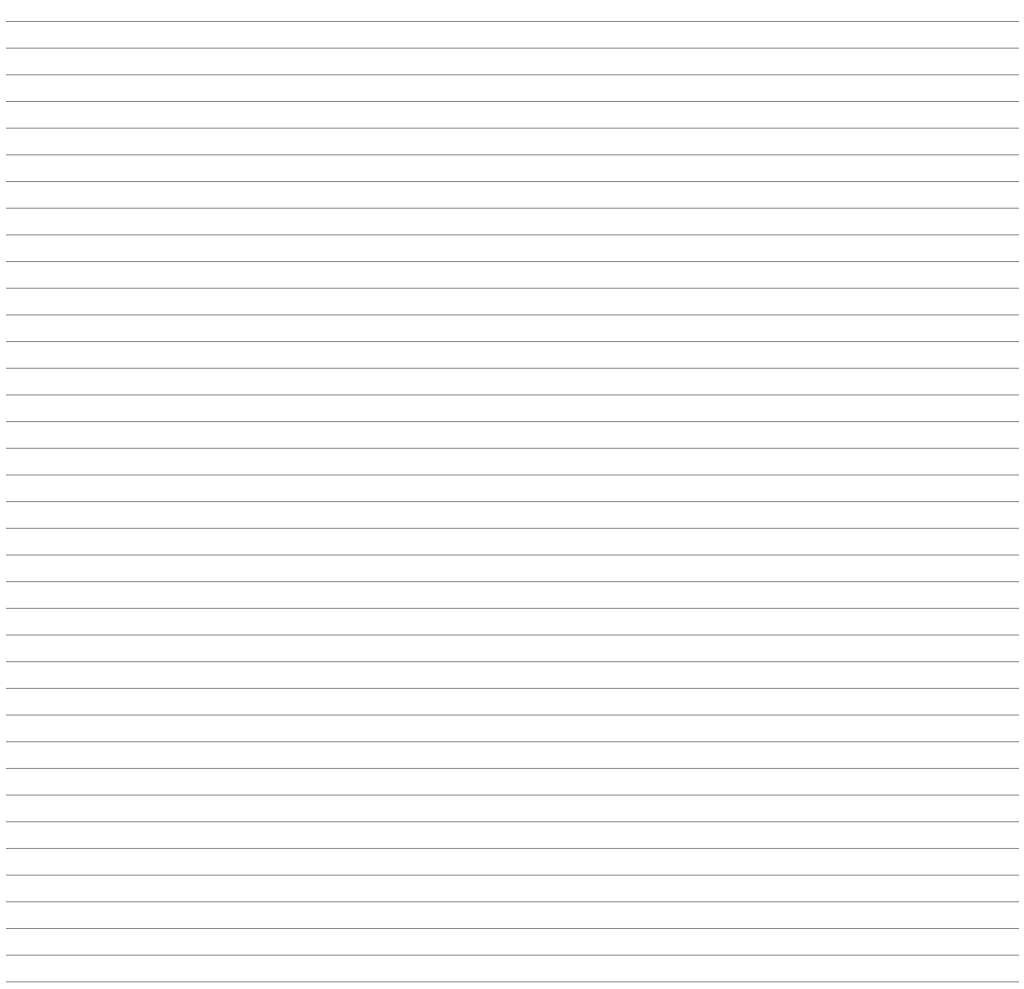

Read carefully the safety guidelines and programming instructions contained in this manual before using/connecting the device.

Prima di utilizzare il dispositivo leggere con attenzione le informazioni di sicurezza e settaggio contenute in questo manuale.

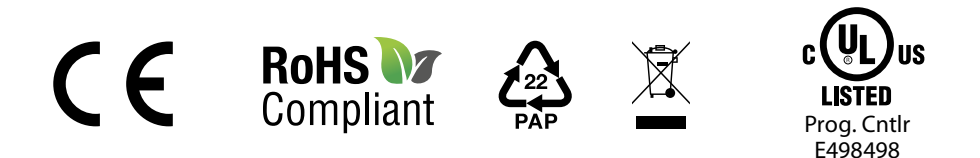

# **PIXSYS** s.r.l.

www.pixsys.net sales@pixsys.net - support@pixsys.net online assistance: http://forum.pixsys.net

> via Po, 16 I-30030 Mellaredo di Pianiga, VENEZIA (IT) Tel +39 041 5190518

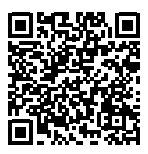

**2300.10.356-RevA** 300124